# ORCA: UW MEDICINE'S VERSION OF CERNER

WRITING NOTES,
FINDING INFORMATION,
KEEPING TRACK OF YOUR TEAM,
SIGNOUT,
A FEW TIPS

## **GETTING STARTED – LET'S TALK ABOUT LOGGING IN**

https://access.uwmedicine.org

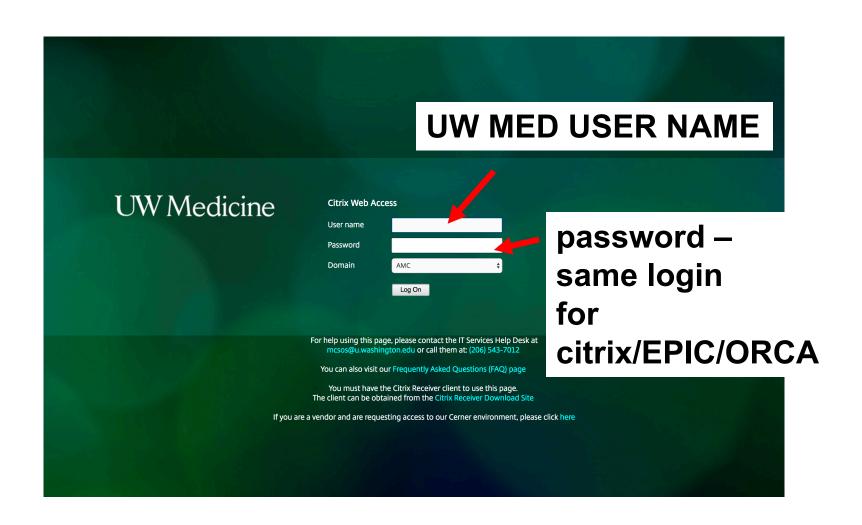

# THAT WILL TAKE YOU HERE: FROM HERE, CAN GO TO EPIC OR ORCA

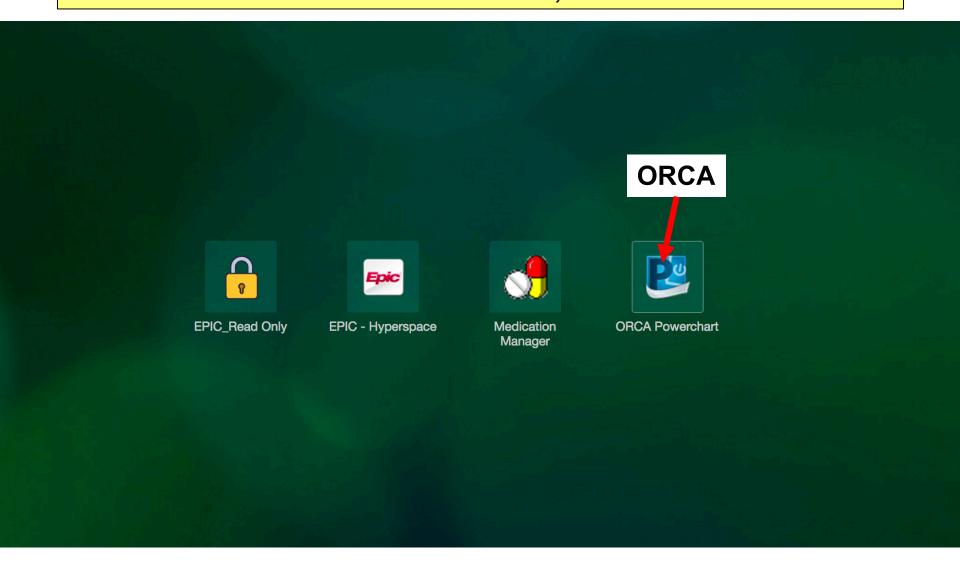

#### YOU MAY GET THIS NASTY ERROR. DON'T FEAR.

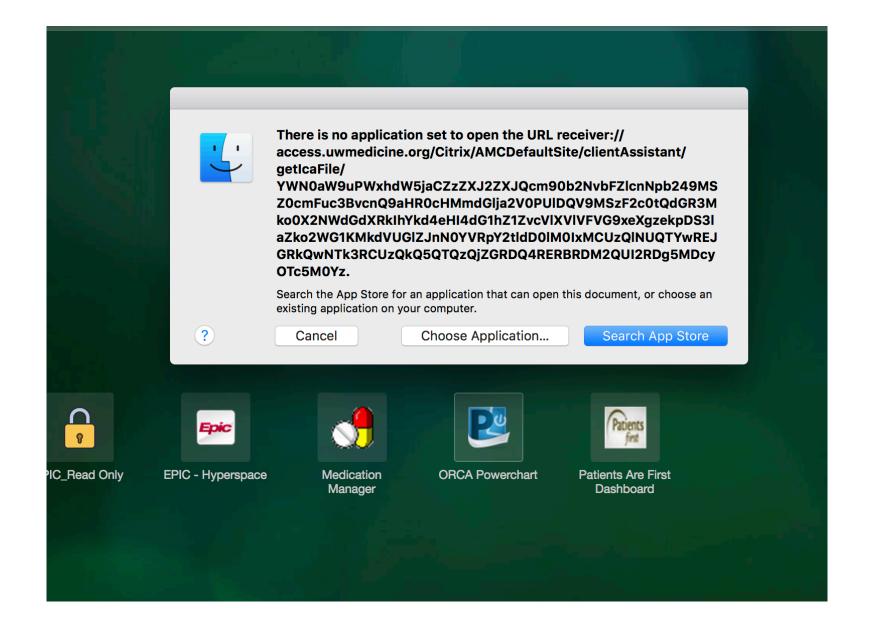

# GO TO YOUR NAME IN THE UPPER R. CLICK IT. AND INSTALL CITRIX RECEIVER.

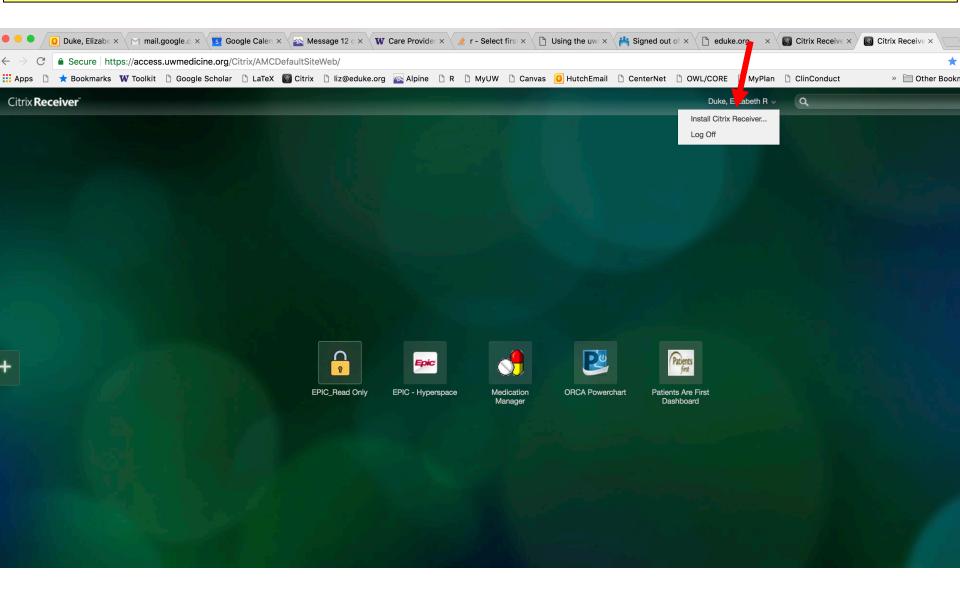

#### DOWNLOAD THE FILE. OPEN IT. DOUBLE CLICK. INSTALL CITRIX RECEIVER.

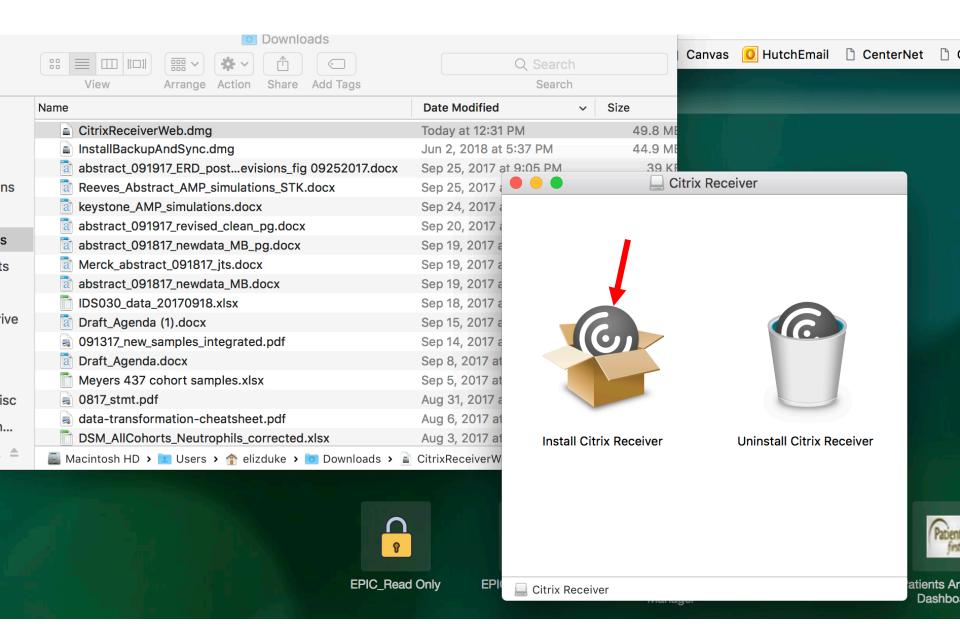

# FOLLOW ON-SCREEN INSTRUCTIONS FOR INSTALLING. ON SOME MACS, WILL ALSO NEED TO CLICK "OPEN" HERE.

**ORCA Powerchart** 

**Patients Are First** 

**Dashboard** 

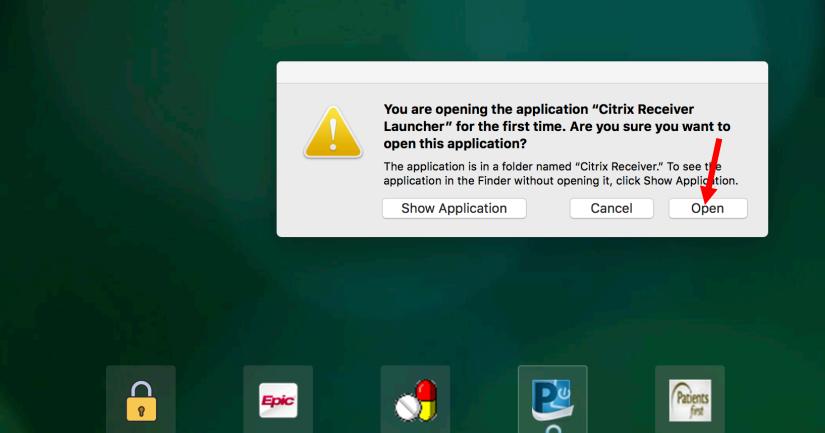

Medication Manager

EPIC\_Read Only

**EPIC - Hyperspace** 

# FINALLY, BACK TO THE SCREEN WE NEED.

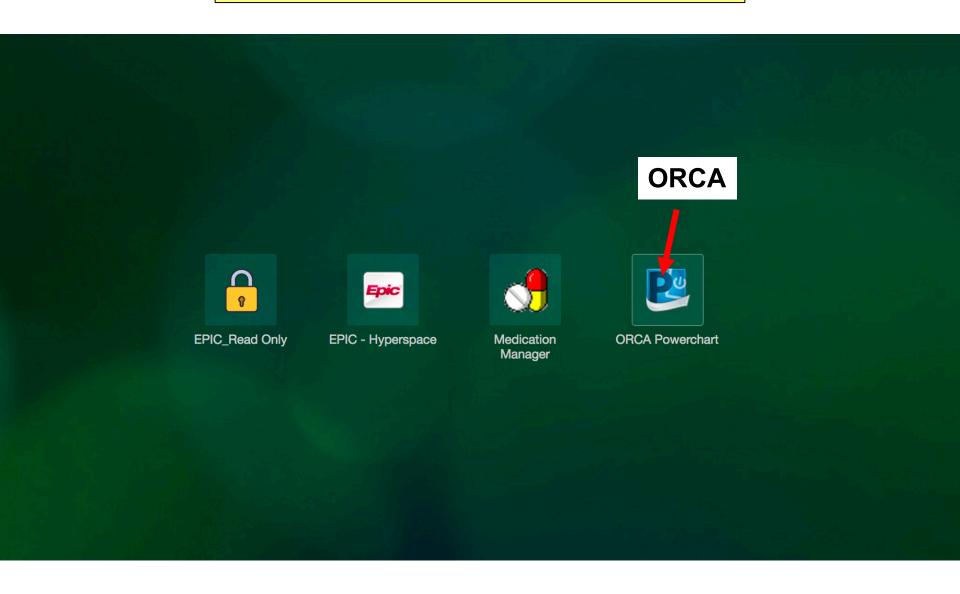

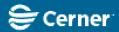

# Cerner Millennium<sup>e</sup>

| Osername: |        |
|-----------|--------|
|           | ▼      |
| Password: |        |
|           |        |
| Domain :  |        |
| PROD      | -      |
|           |        |
| OK        | Cancel |

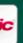

perspace

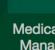

#### PowerChart

© 2011 Cerner Corporation. All rights reserved.

Access and use of this solution system (including components thereof) require, and are governed by, license(s) from Cerner Corporation. Unauthorized use, access, reproduction, display or distribution of any portion of this solution or the data contained therein may result in severe civil damages and criminal penalties. Further information may be found in Help About.

THIS WINDOW POPS UP.
ENTER SAME USER NAME AND PASSWORD.

#### **INITIAL SET UP:**

Let's make sure you have the buttons you need. I recommend all the ones in red circles.

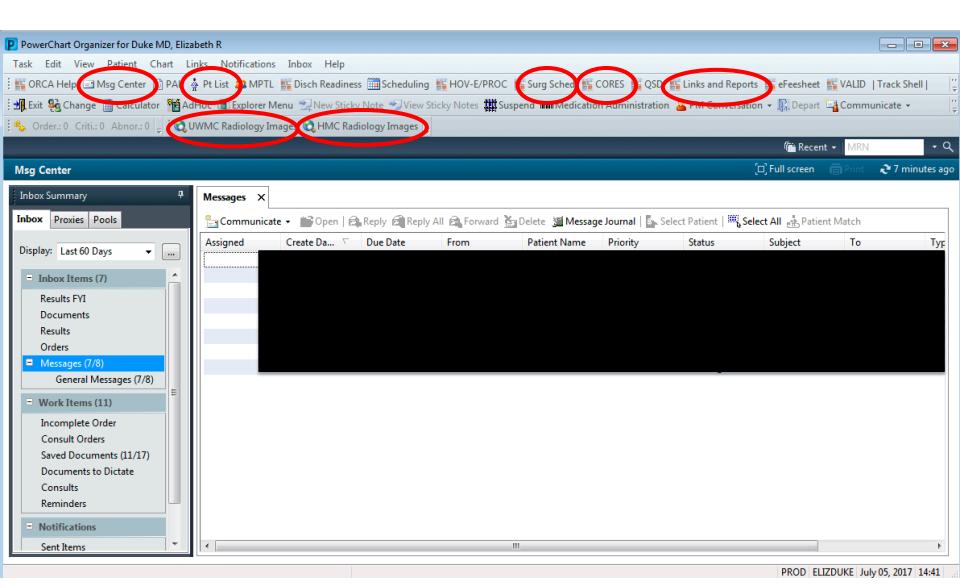

#### **INITIAL SET UP:**

If you don't have them, we don't have time to fix today, but click this vertical dot button.

You can add and delete here. If you have trouble, ask me or chiefs.

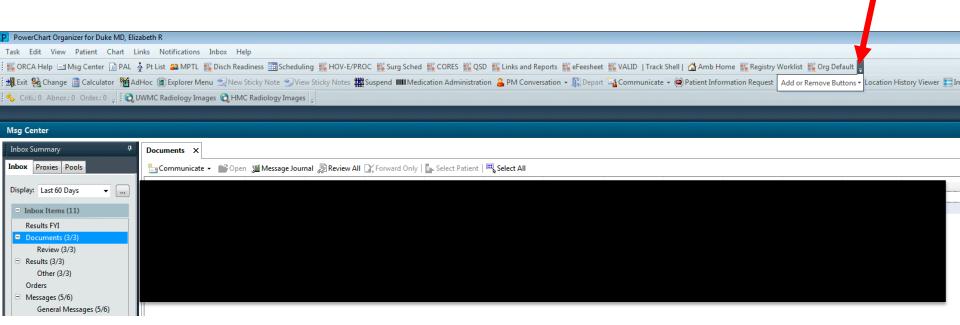

# Let's start with CORES. This is the list-making function in ORCA.

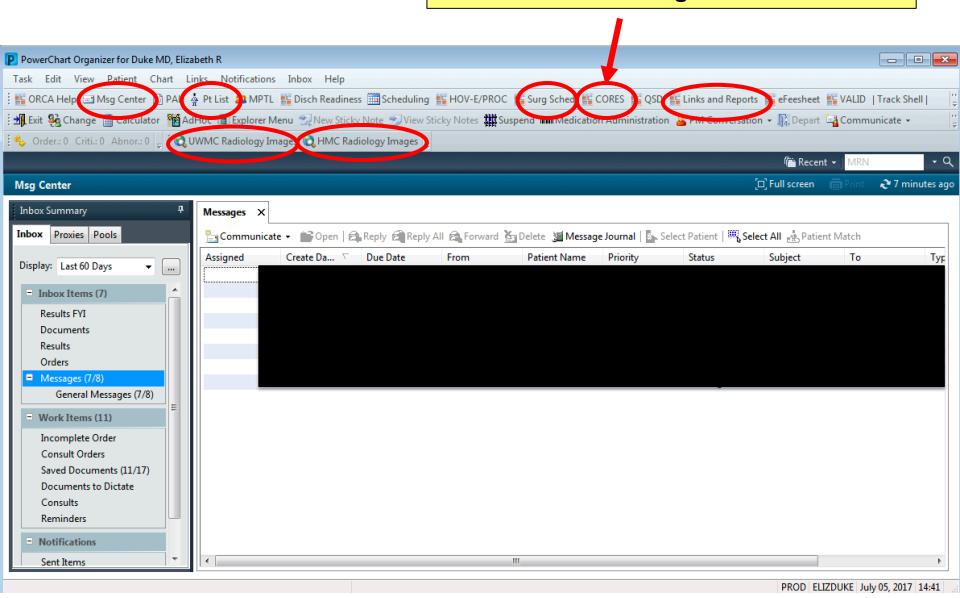

**USING CORES** 

#### First choose UWMC.

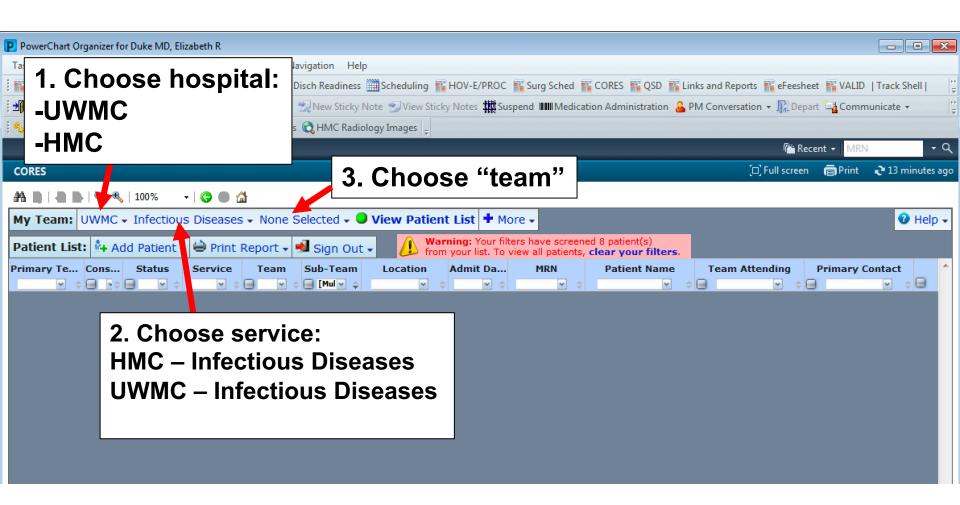

## Then choose SOT.

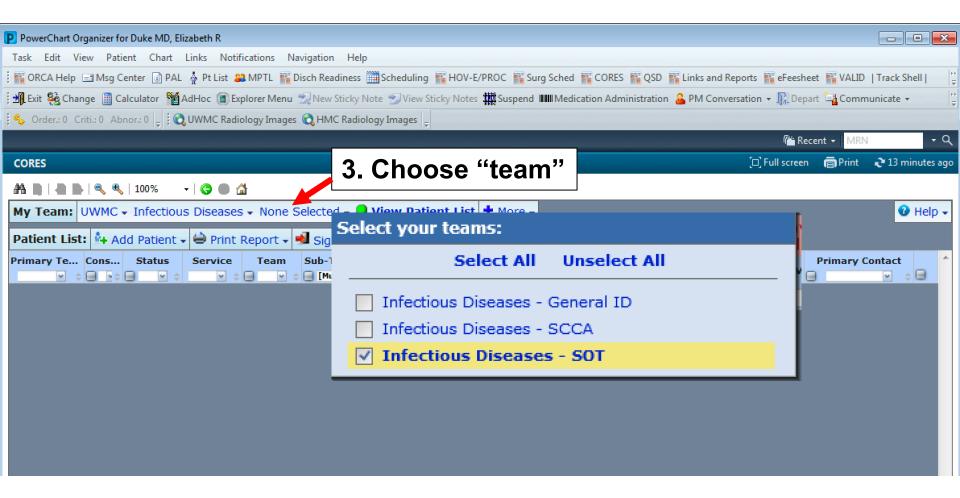

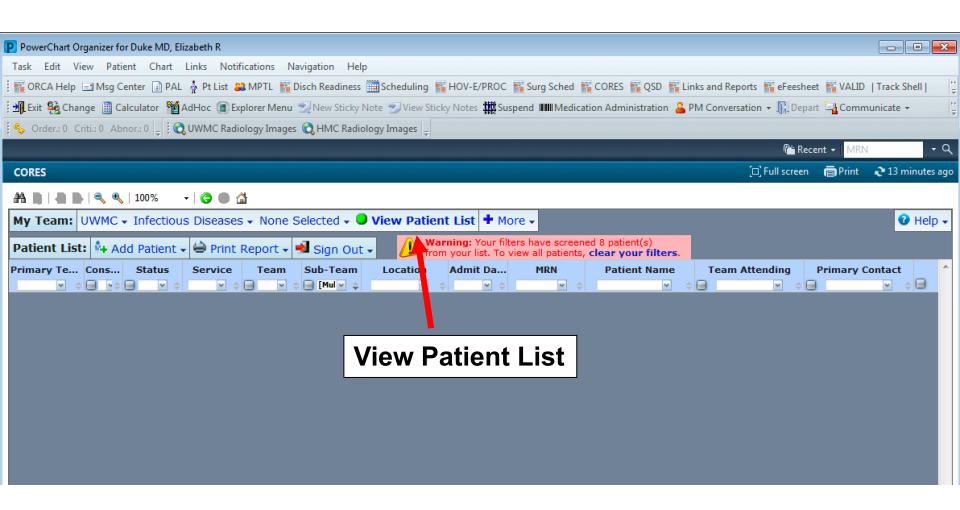

Don't worry if nothing happens. Sometimes you have to choose a sub-team

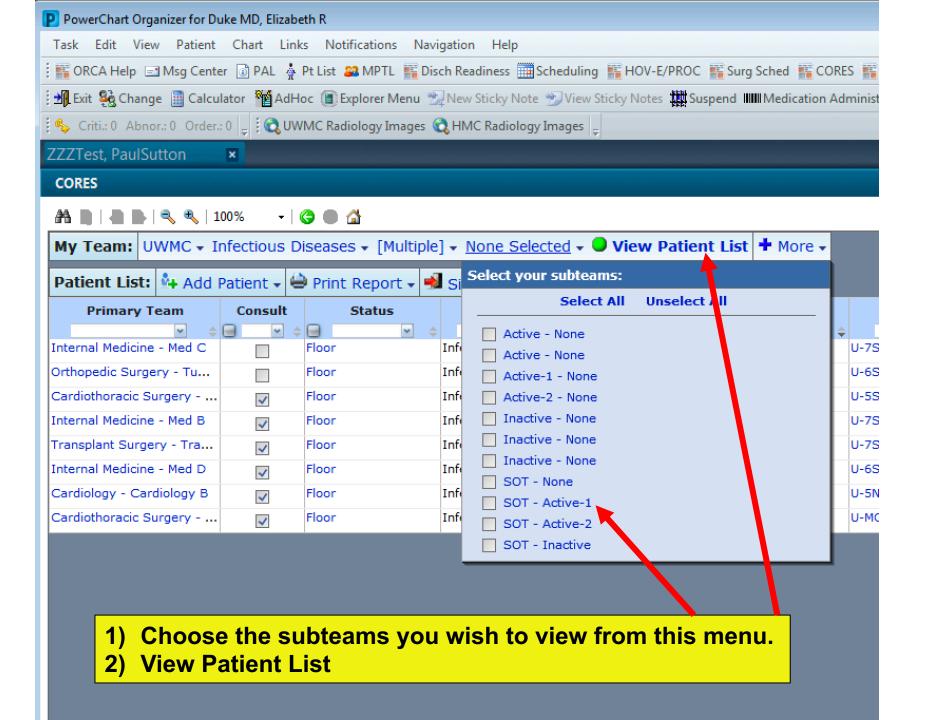

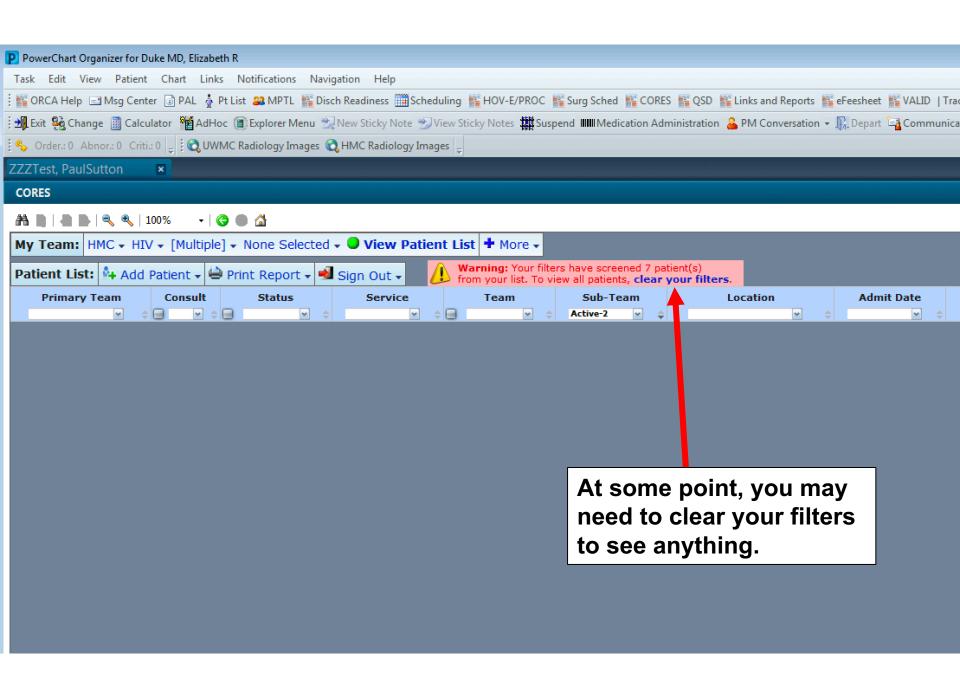

# Let's choose Harborview instead.

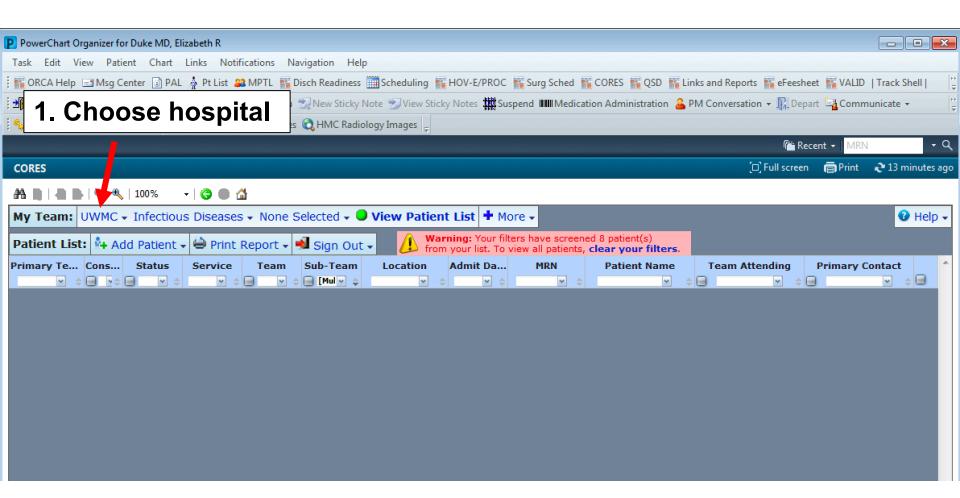

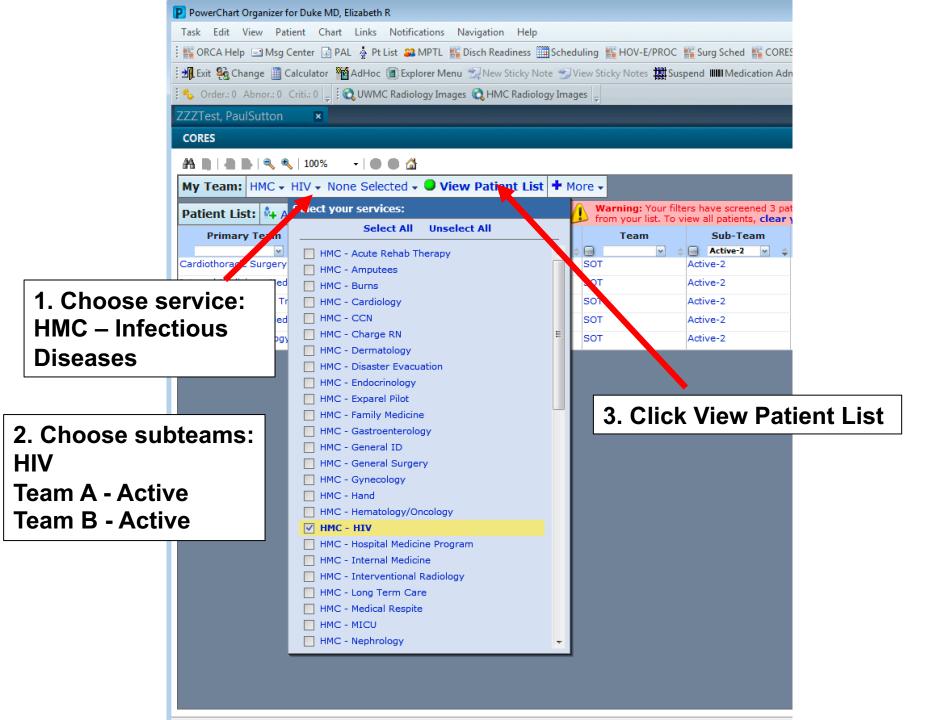

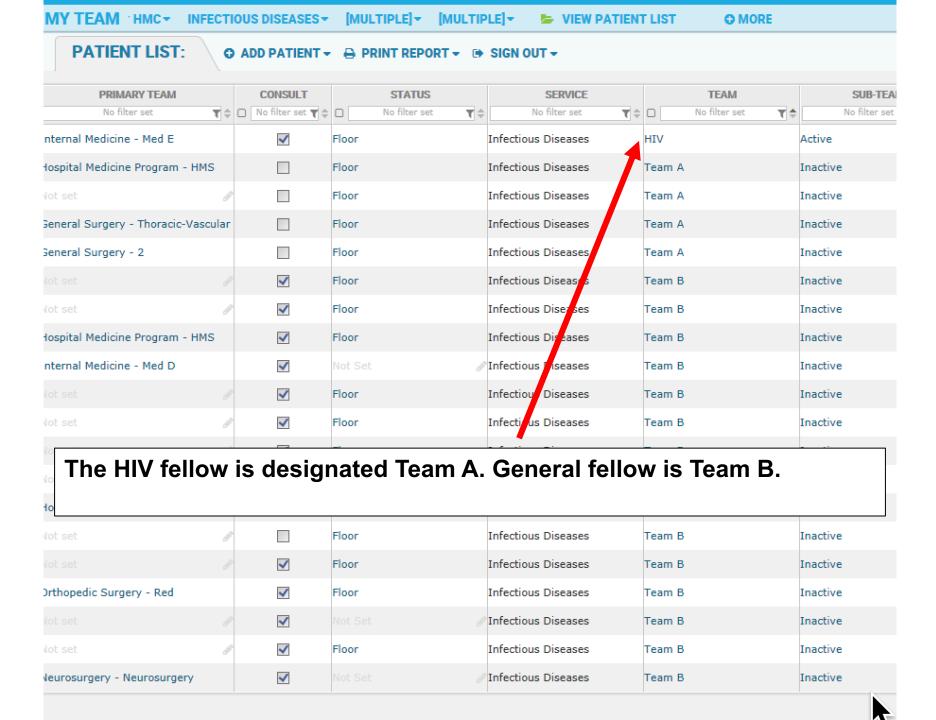

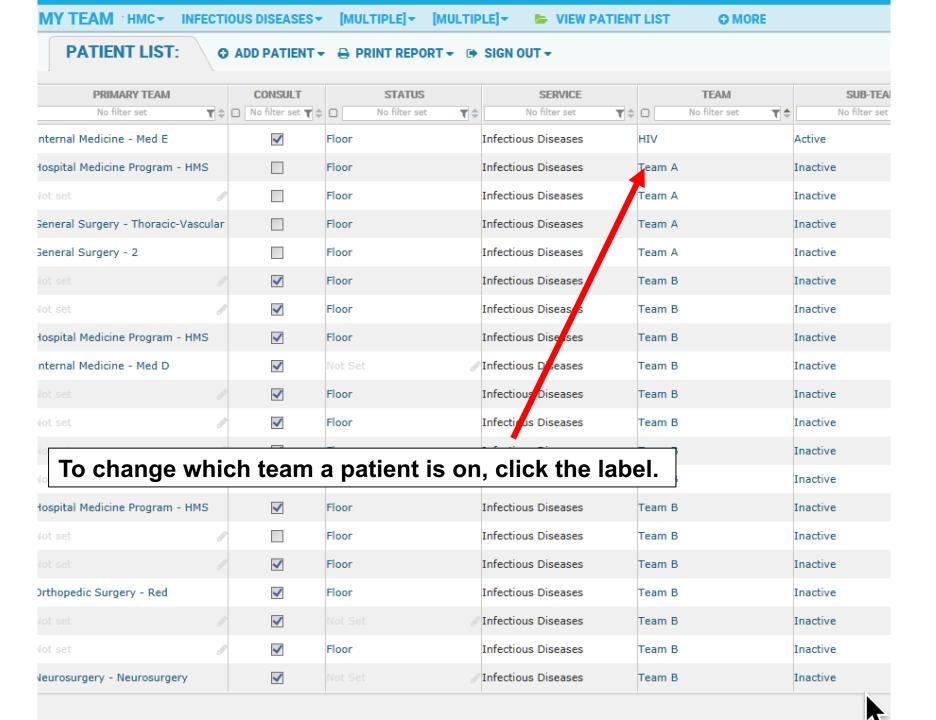

Select the new team below. You can also change a patient from Active to Inactive here.

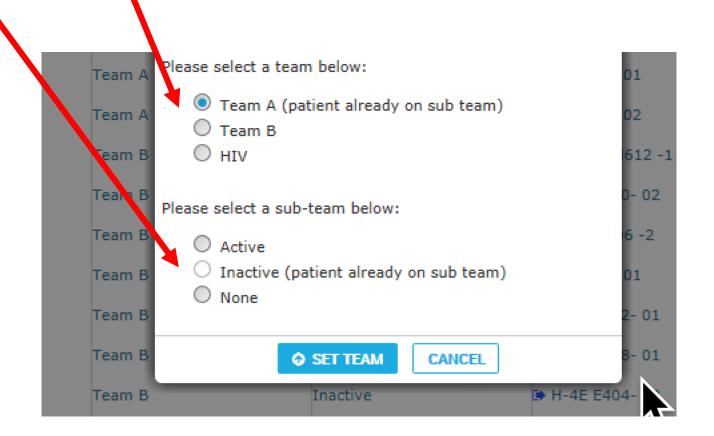

# **ACTIVE VERSUS INACTIVE PATIENTS**

ACTIVE patients are being followed regularly by the ID consult team and have not yet been "signed off" on. Once the ID team no longer needs to physically or verbally round actively on a patient, if their cultures or other infectious disease testing has not finalized, they should be made INACTIVE. Once follow-up testing has resulted and been handed off, the patient can be removed from the INACTIVE list.

Alison Bieler has worked with ORCA to print a report of changes in culture information for those on the INACTIVE list. I'll show you how to access that.

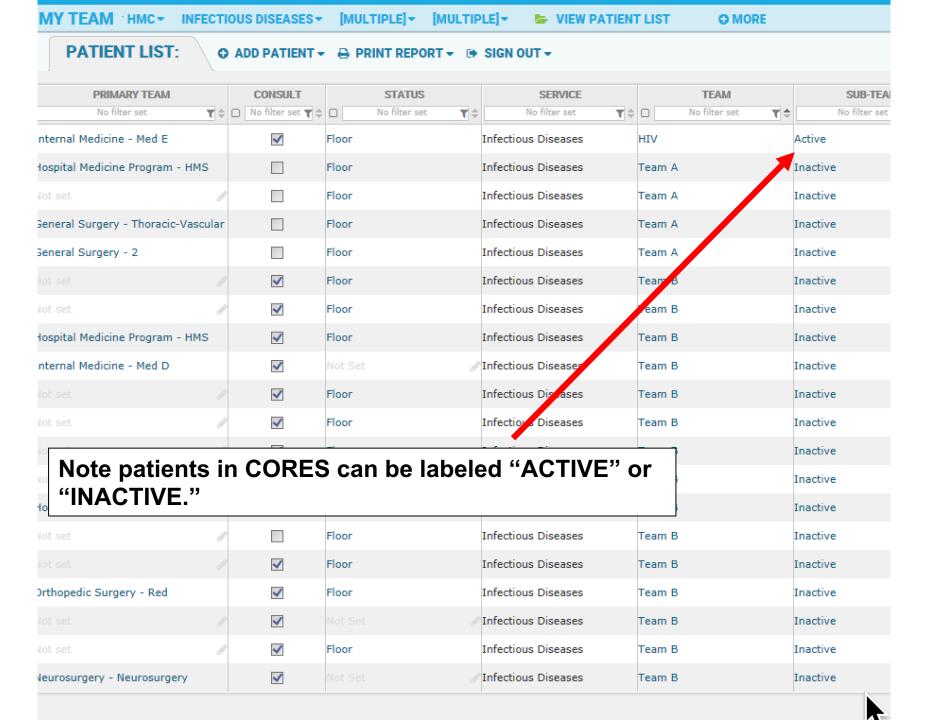

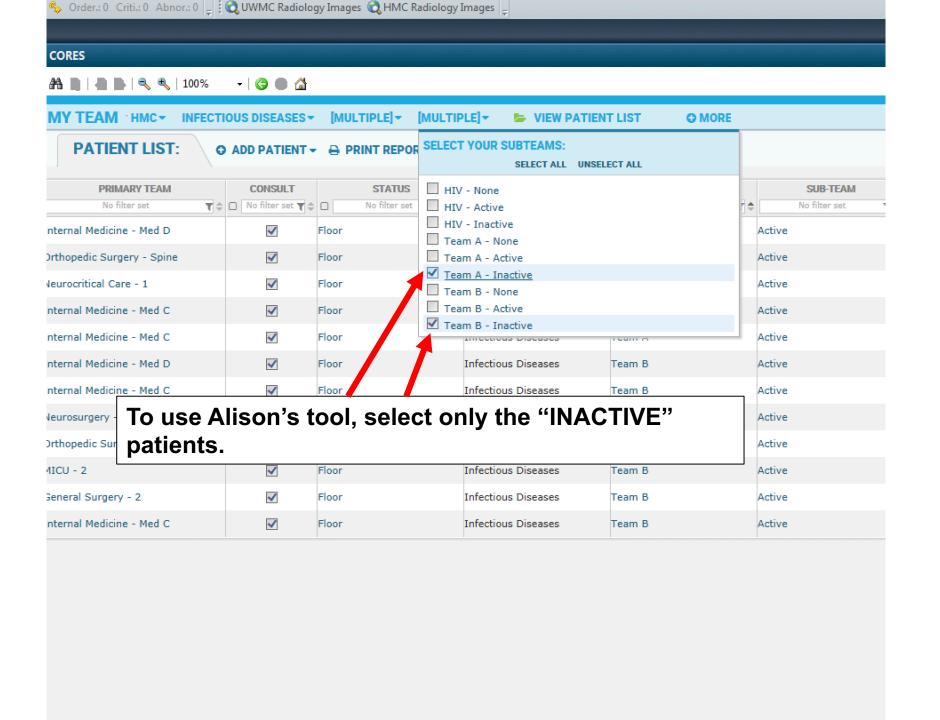

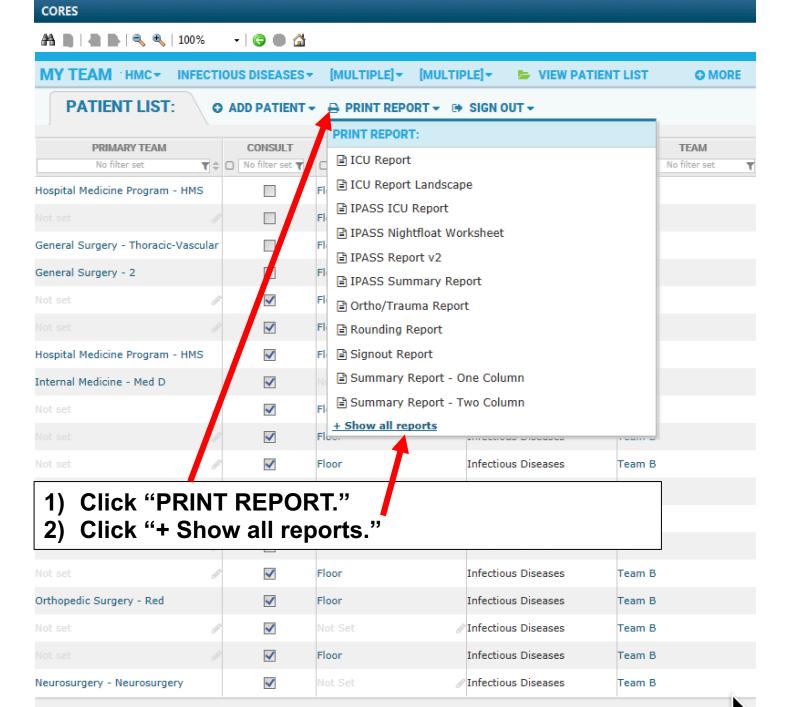

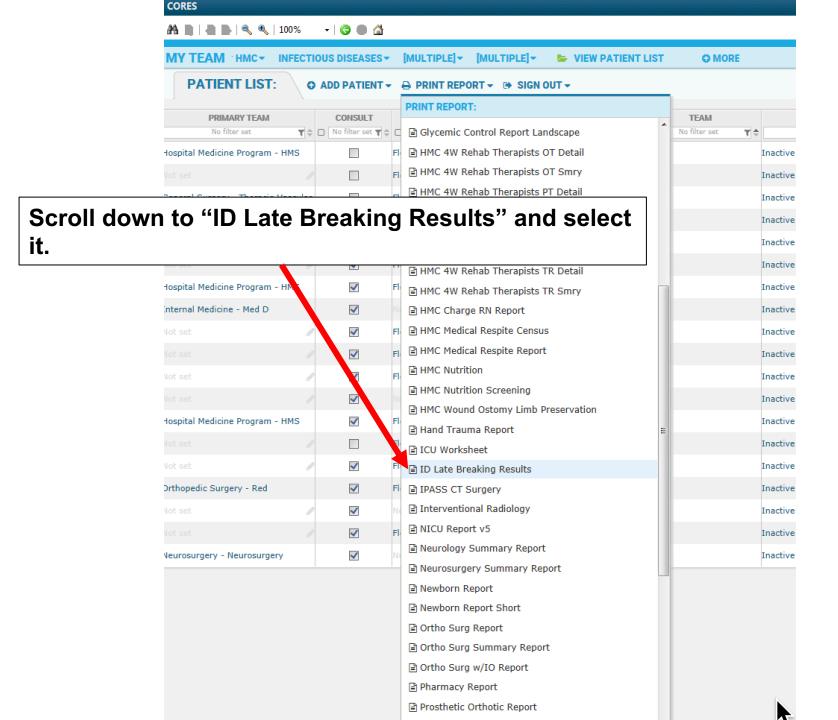

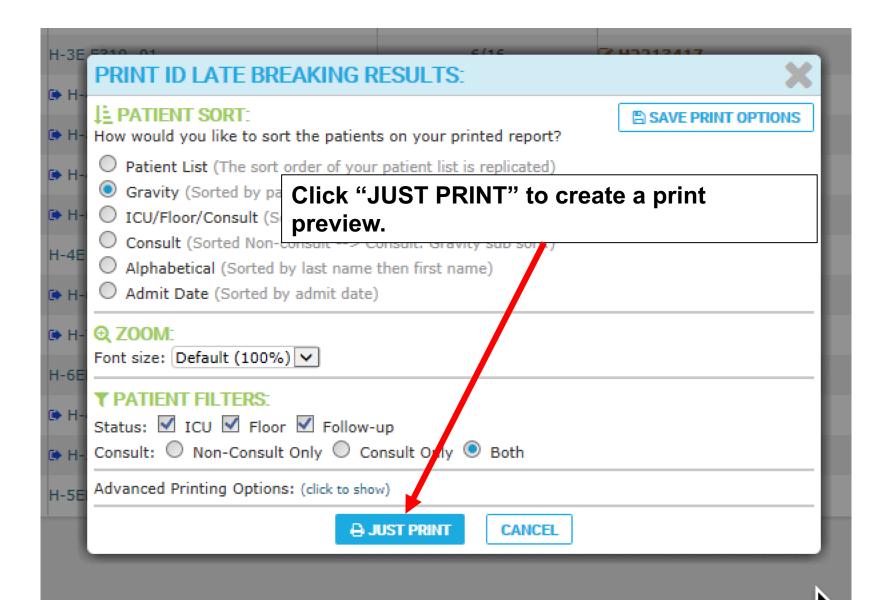

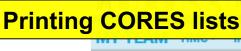

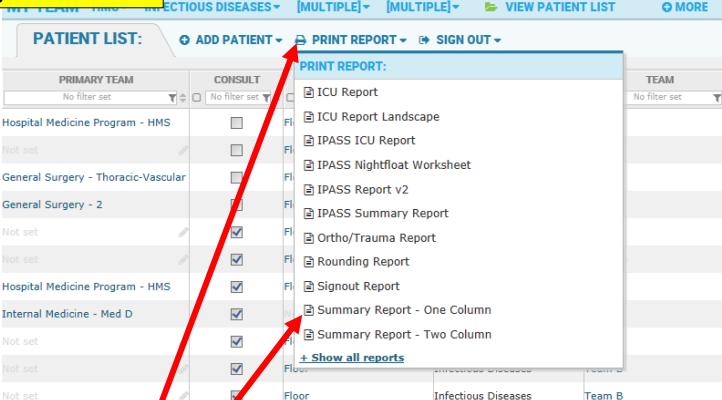

Note this is the same procedure for printing CORES lists. Most fellows use the "Gen Surg A list". Most attendings use the "Summary Report – One Column."

- 1) Click "PRINT REPORT."
- 2) Click "+ Show all reports."

Neurosurgery - Neurosurgery

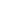

~

🕶 🕽 🛑 🚮

Infectious Diseases

Team B

# To sign yourself into CORES

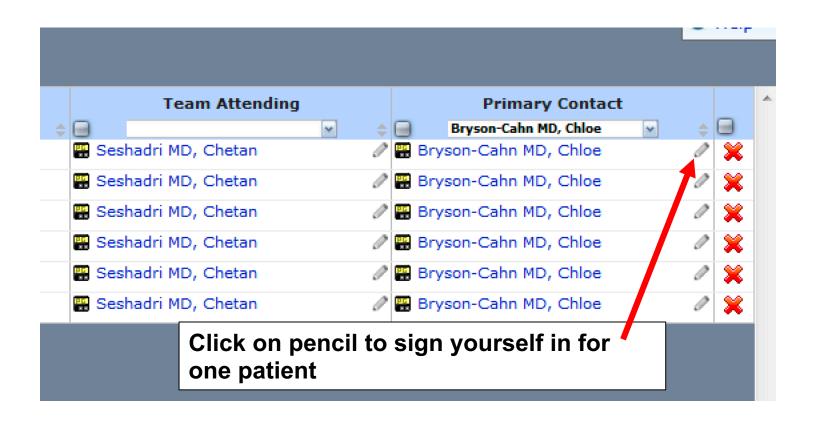

# To sign yourself into CORES

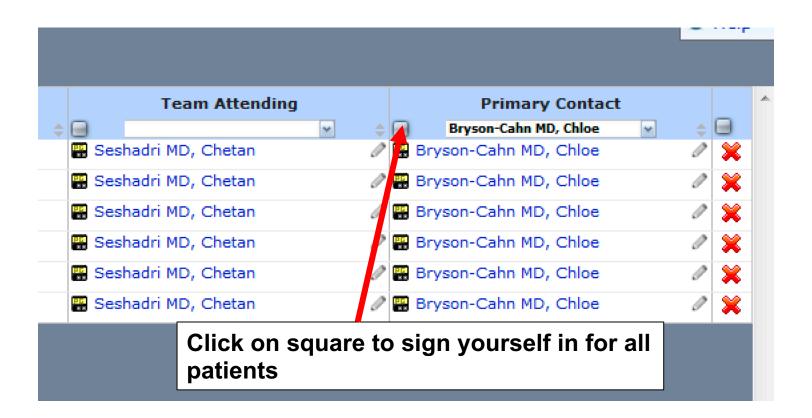

## **HOW TO UPDATE CORES SIGNOUT:**

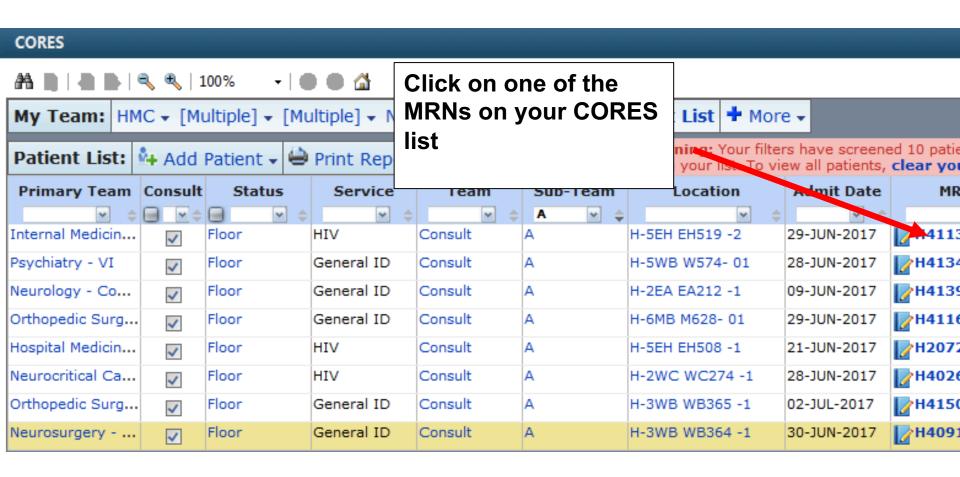

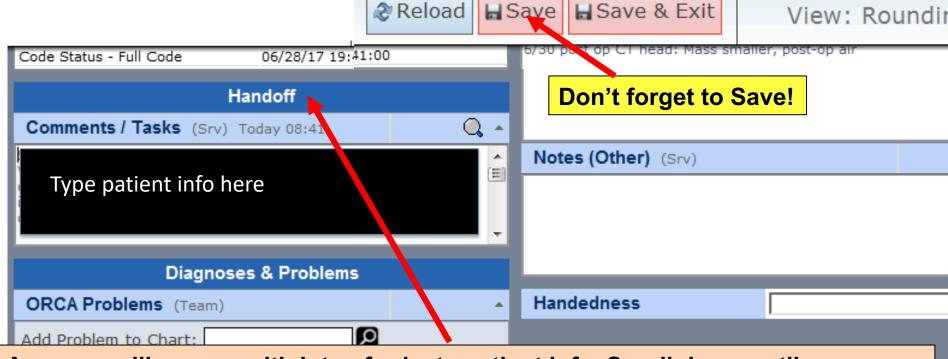

A screen will pop up with lots of private patient info. Scroll down until you see a box on the left labeled "Handoff". Type your signout into the white box beneath. This is the quick reference your co-fellows and attendings will use to answer questions when you're away.

| Problems: (All Visits)                          | Notes    |
|-------------------------------------------------|----------|
| Systemic infection (Sepsis, unspecified organis |          |
| ☑ Irradiated blood product                      | Ē.       |
| ✓ MRSA                                          | <u>.</u> |
| ✓ MRSA                                          |          |

# HOW TO ADD SOMEONE TO THE CORES LIST

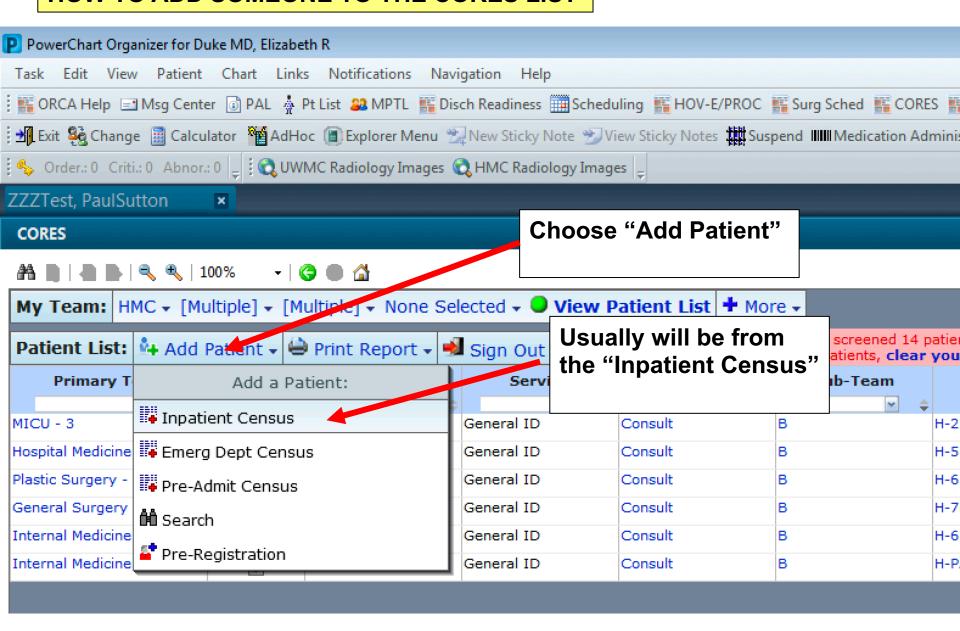

Choose a patient. They're in alphabetical order. Then the following will pop up (next slide).

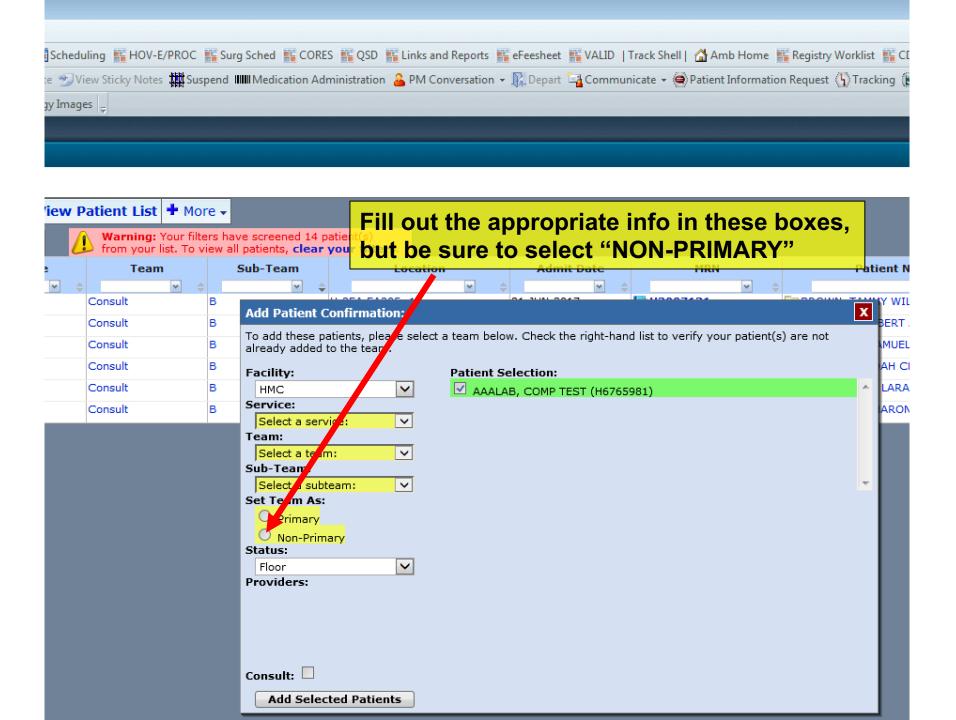

#### **HOW TO PAGE SOMEONE IN CORES**

#### First choose a patient from the ID list.

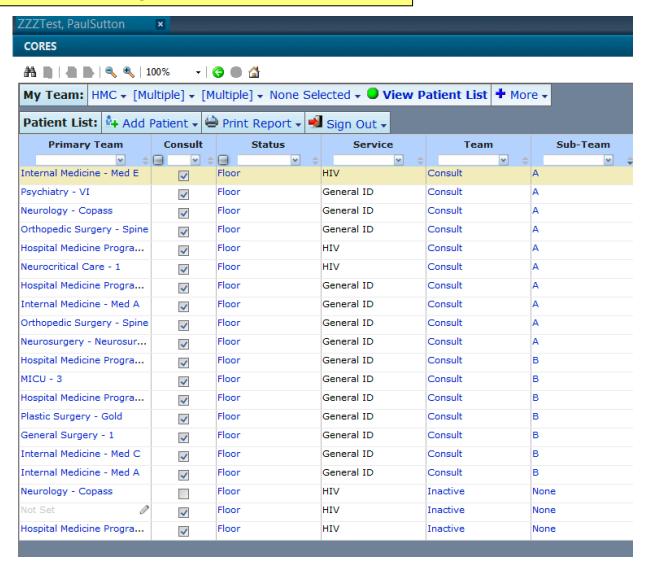

## Indicate you are a "Care Provider" (for micro rounds – "Quality Improvement")

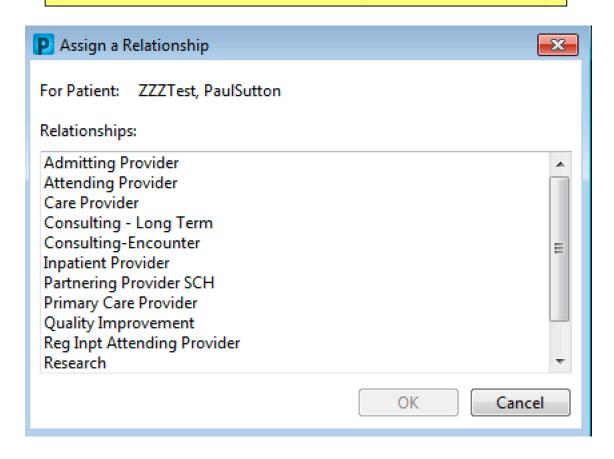

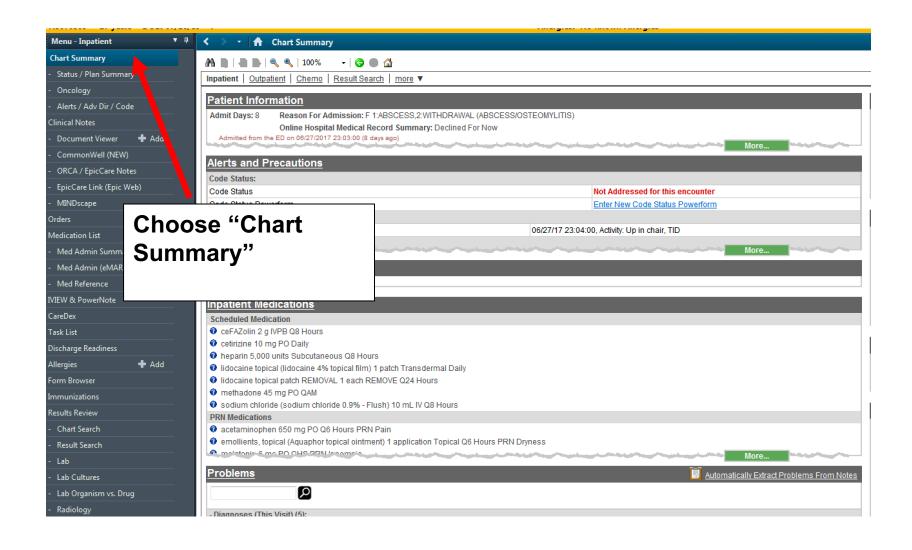

Scroll down until you see "CORES Teams" on the left side: To page, simply click on the provider name.

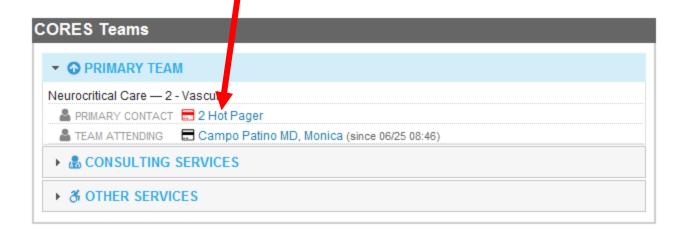

#### Write your page here and indicate call back number.

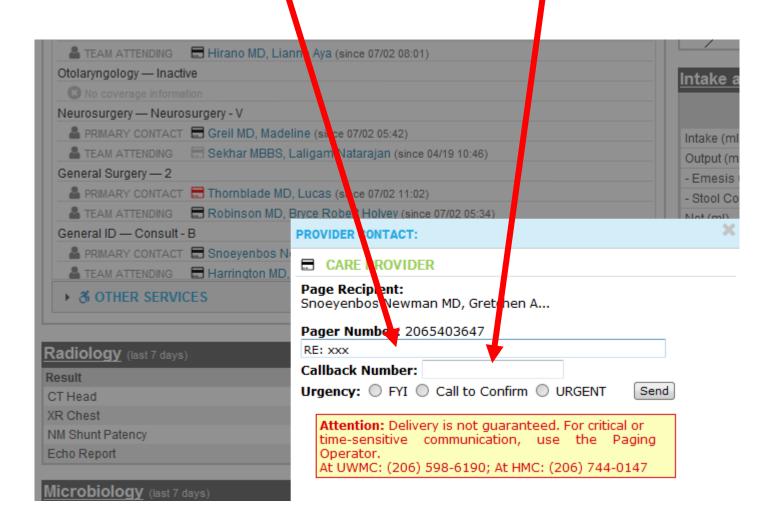

#### **Still in Chart Summary**

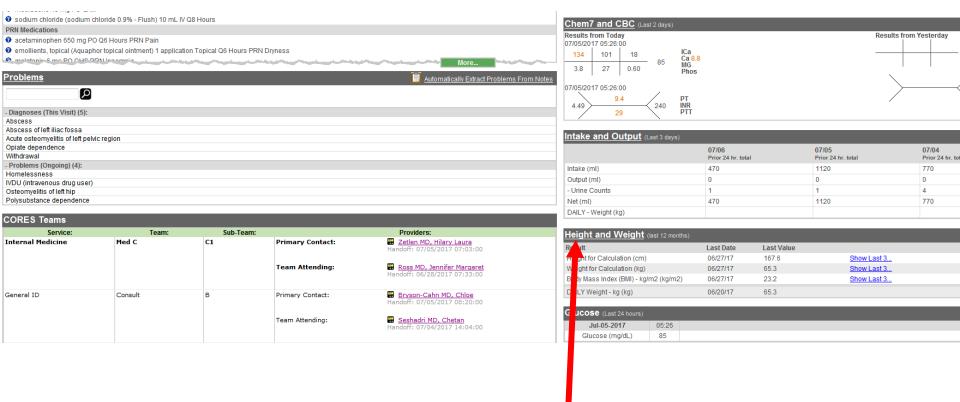

Notice "Height and Weight" are on the right. Hard to find elsewhere in chart.

How to look up a non-admitted patient or one you don't want to add to your list:

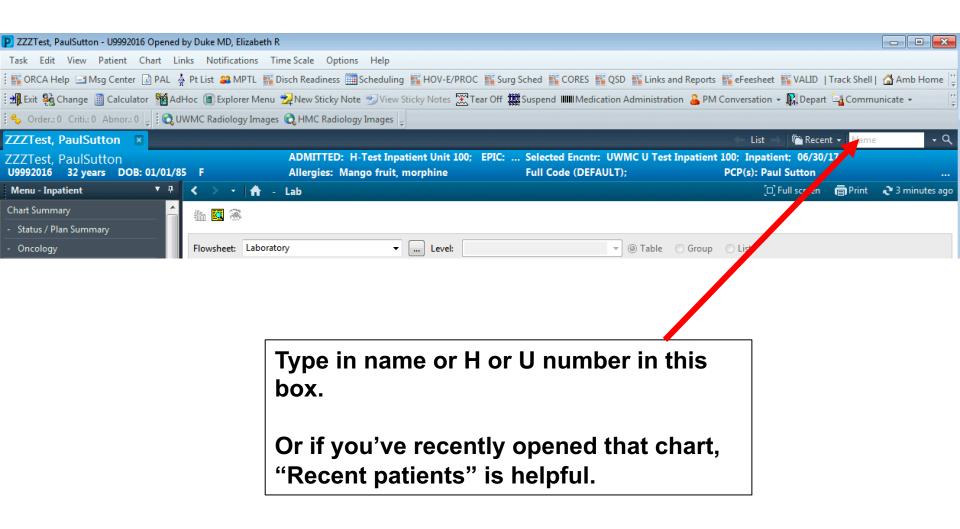

## Let's look up a test patient. Type "zzztest" in the white box, and choose Paul Sutton. This will allow us to practice note writing.

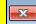

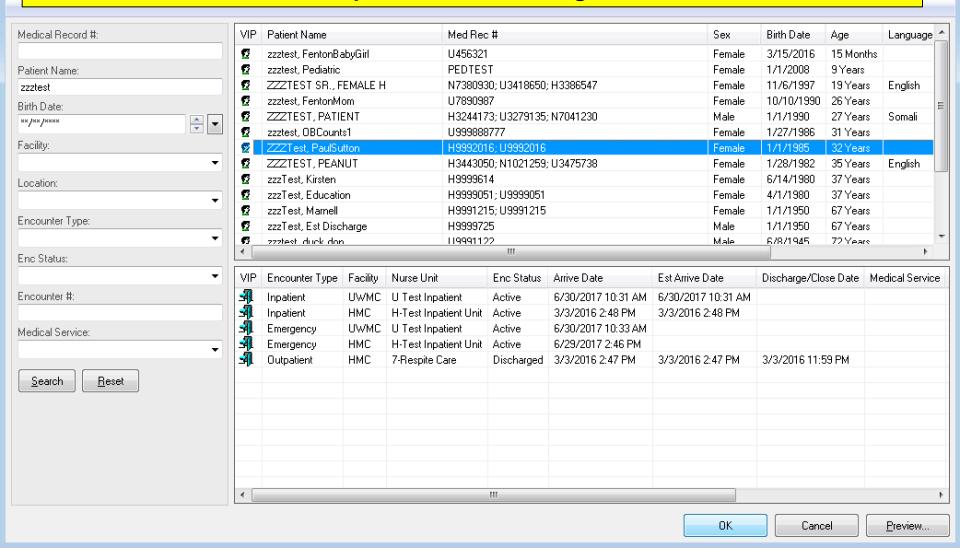

#### **How to WRITE NOTES:**

First we need to set some things up that you'll never have to do again.

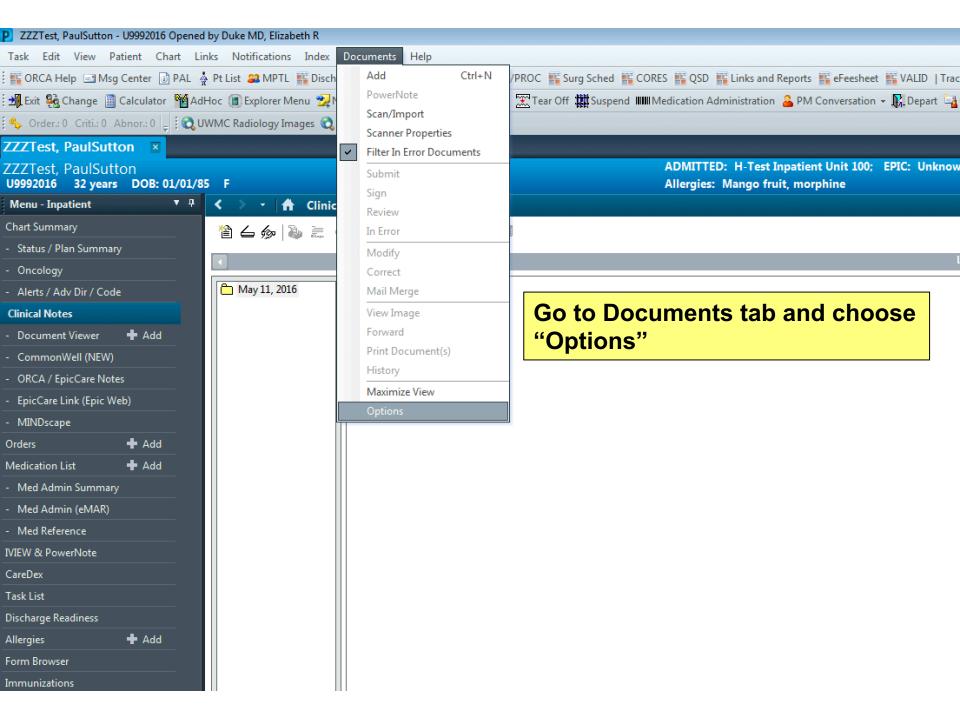

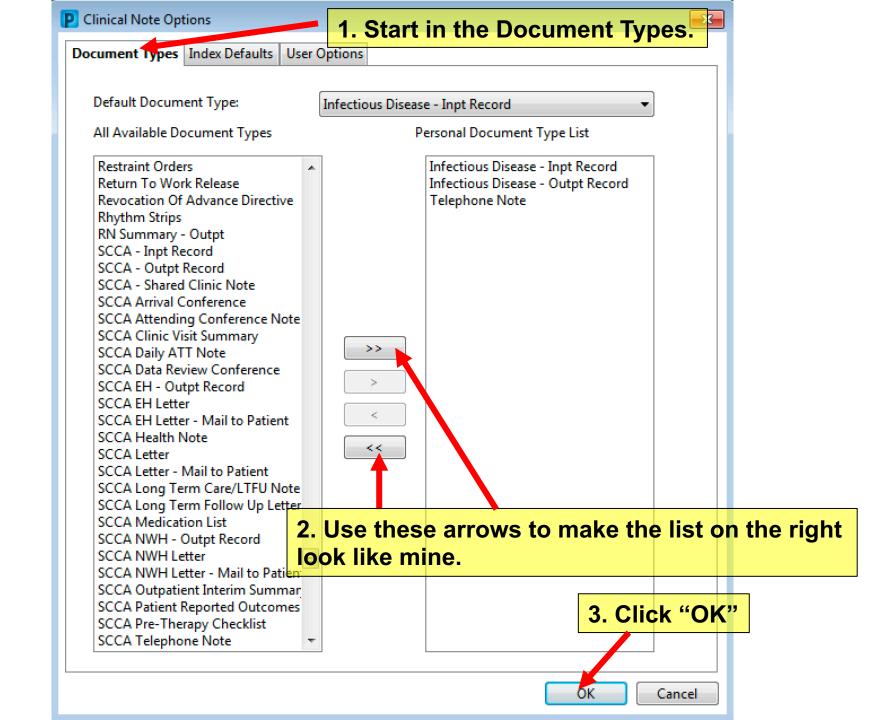

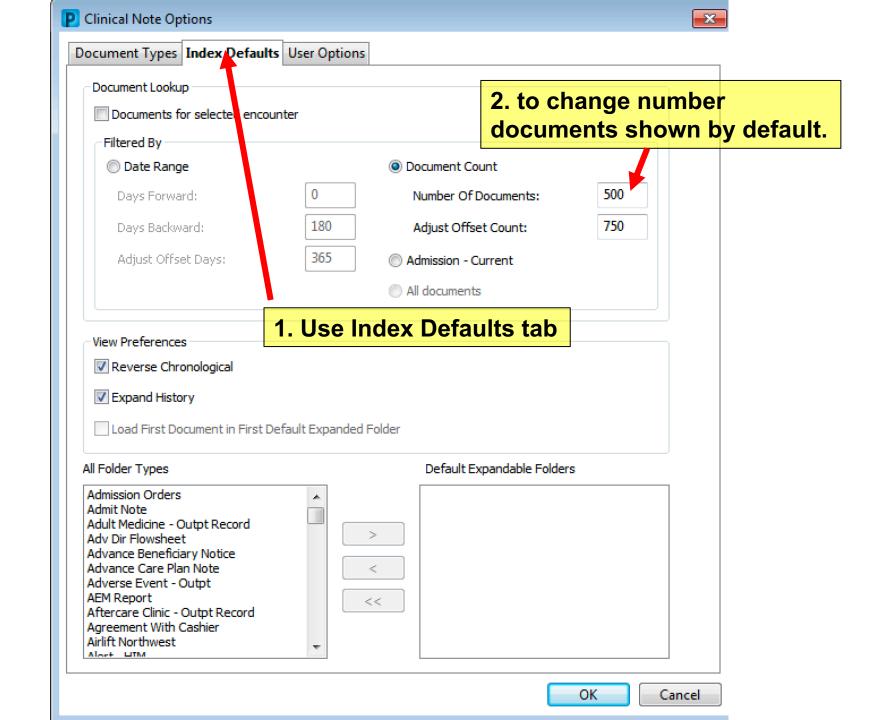

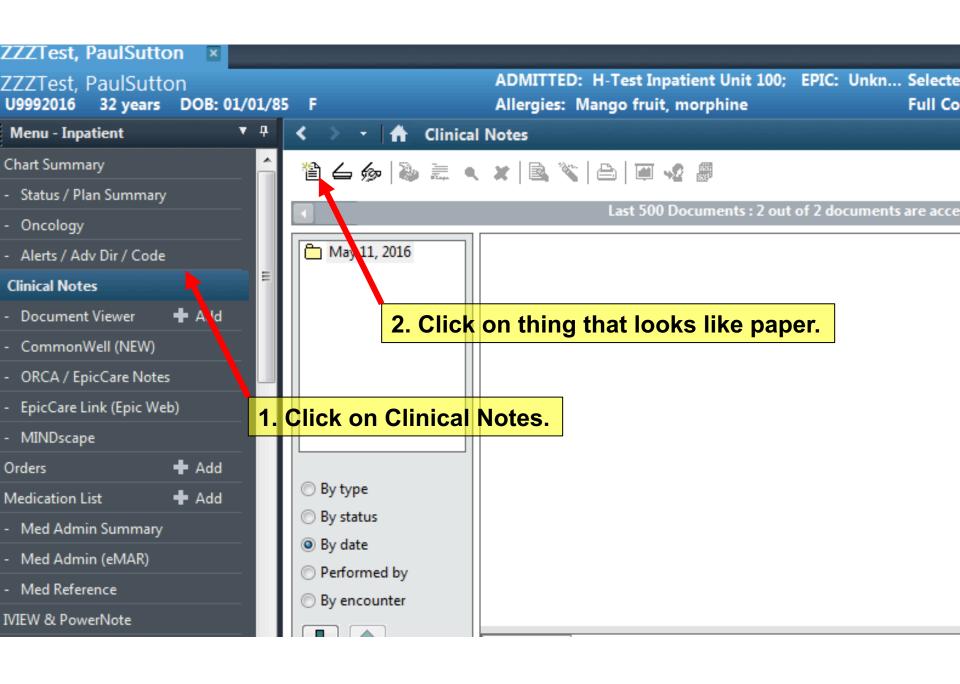

#### We'll start with Consult notes.

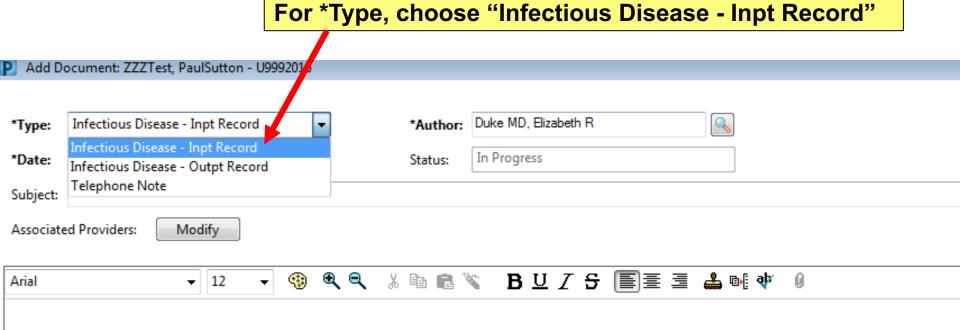

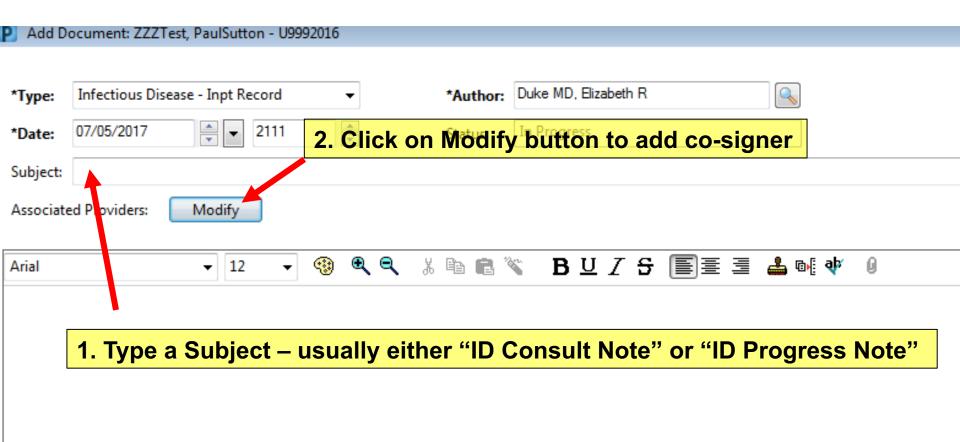

Test, Pauloutton - 09992010 \*Author: Duke MD, Elizabeth R isease - Inpt Record 2111 In Progress Status: 2. Choose "Sign" for the attending co-signer Modify Associated Providers × • ▼ | 12 Request Toe Request Status Business Address Comment Provider Patel MD, MPH, Rena C CC/Review ▼ Pending Attending, Division of Allergy and Infect... CC/Review 1. Type Attending's name Remove Provider OK Cancel

\*Author: Duke MD, Elizabeth R Inpt Record 2111 In Progress Status: 2. Choose "CC/Review," which will alert OPAT provider 1D, MPH, Rena C - Sign Modify × Associated Providers ⊕ ⊕ ∈ Request Status Business Address Provider Request Ty Comment Patel MD, MPH, Rena C Attending, Division of Allergy and Infect... Pending HMC OPAT ID, Clinic Prov... Pending Not Found CC/Review ▼ 1. If this is your "sign-off" note, REMEMBER to cc your note to OPAT team (the Provider address is in your OPAT templates). Remove Provider OK Cancel

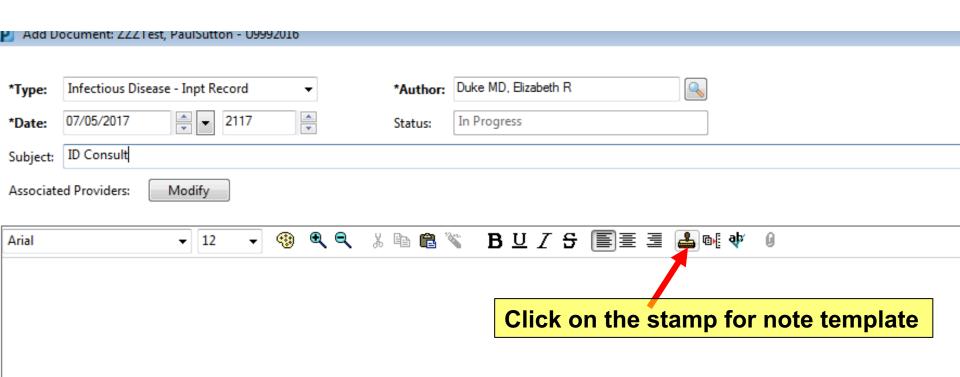

Note there are specific templates for each service and for follow ups versus intial consults.

```
*Infectious Diseases – Initial
```

- \*Infectious Diseases Follow up
- \*Infectious Diseases HIV Initial
- \*Infectious Diseases HIV Follow up
- \*Infectious Diseases SOT Initial
- \*Infectious Diseases SOT Follow up
- \*Infectious Diseases SCCA Initial
- \*Infectious Diseases SCCA Follow up

| Add Do                                                                                                    | ocument: ZZZT  | est, PaulSutton - US | 9992016  |          |                                    |  |               |
|----------------------------------------------------------------------------------------------------|----------------|----------------------|----------|----------|------------------------------------|--|---------------|
|                                                                                                    |                |                      |          |          |                                    |  |               |
| *Type:                                                                                                    | Infectious Dis | ease - Inpt Record   | •        | *Author: | Duke MD, Elizabeth R               |  |               |
| *Date:                                                                                                    | 07/05/2017     | ₹ 2117               | <b>A</b> | Status:  | In Progress                        |  |               |
| Subject:                                                                                                    | ID Consult     |                      |          |          |                                    |  |               |
| Associated Providers: Scroll through and see what's here.                                                                                                    |                |                      |          |          |                                    |  |               |
| Arial                                                                                                    |                | ▼ 14 ▼               | · 😲 🗨 🗨  | % 🖺 📵 %  | <b>®</b> □ <i>I</i> <del>S</del> [ |  | <b>aþ</b> ∕ Ø |
| HOSPITAL DAY: 0                                                                                                    |                |                      |          |          |                                    |  |               |
| I was asked to see the patient by _ for evaluation of  CHIEF CONCERN: (Required for all billing levels)  HISTORY OF PRESENT ILLNESS:                                                                                                    |                |                      |          |          |                                    |  |               |
| REVIEW OF SYSTEMS: _ Unable to Obtain due to Patient Condition  CONSTITUTIONAL _ Negative _ EYES _ Negative _ ENMT _ Negative _  CARDIOVASCULAR _ Negative _ RESPIRATORY _ Negative _ GI _ Negative _  GENITOURINARY _ Negative _ NEURO _ Negative _ MUSCULOSKELETAL _ Negative _  SKIN _ Negative _ ENDOCRINE _ Negative _ ALLERGY/IMMUNOLOGY _ Negative _  HEME/LYMPH _ Negative _ PSYCHIATRIC _ Negative _ |                |                      |          |          |                                    |  |               |
| ALLERGIES:<br>morphine                                                                                                    |                |                      |          |          |                                    |  |               |

Try using the F3 key (or fn + F3 on a Mac) to go from underscore to underscore.

Notice, ORCA is not a very good word processor. In this regard, EPIC is much better.

You can use the Bold, Underline, Italics, and Strikethrough features using the buttons at the top (next slide), but you CANNOT use keyboard short-cuts (they don't work), AND there is NO SELECT ALL.

HOWEVER, to COPY or PASTE something, you HAVE TO USE KEYBOARD SHORTCUTS:

COPY = CTRL + C PASTE = CTRL + V

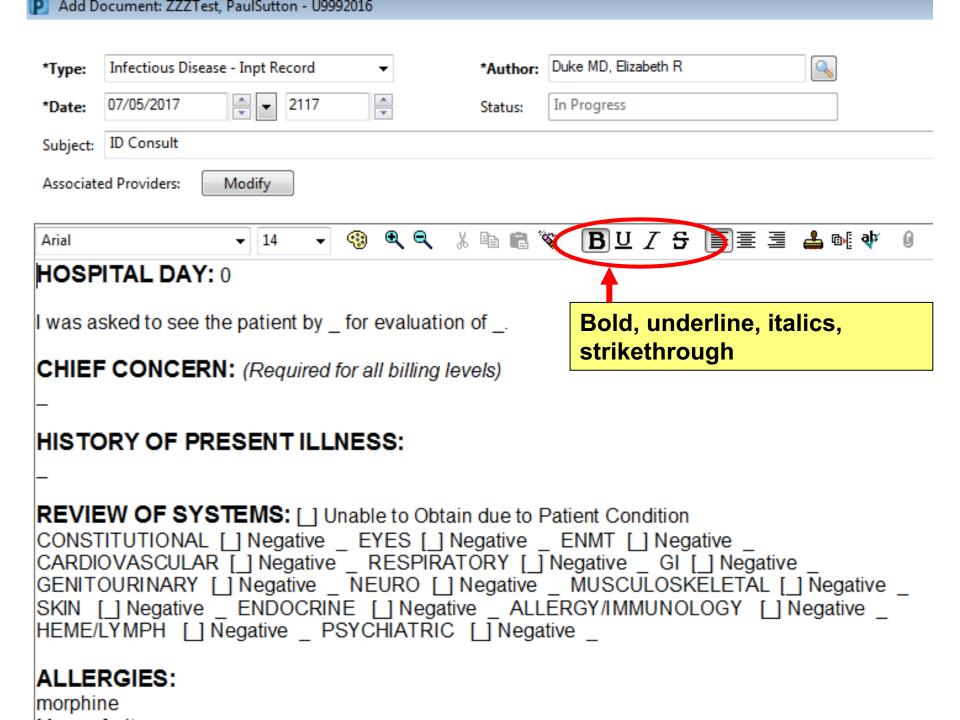

ABDOMEN:

CIZINI.

EXTREMITIES:

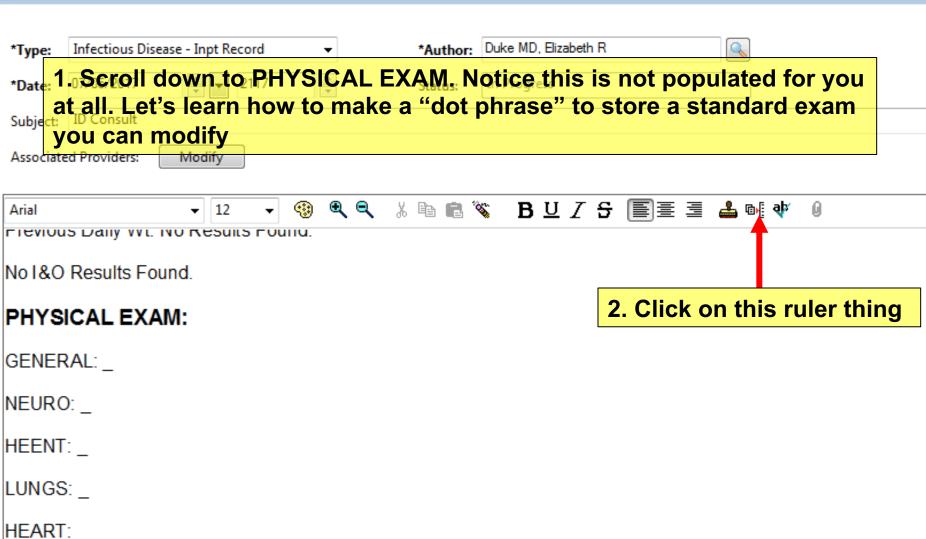

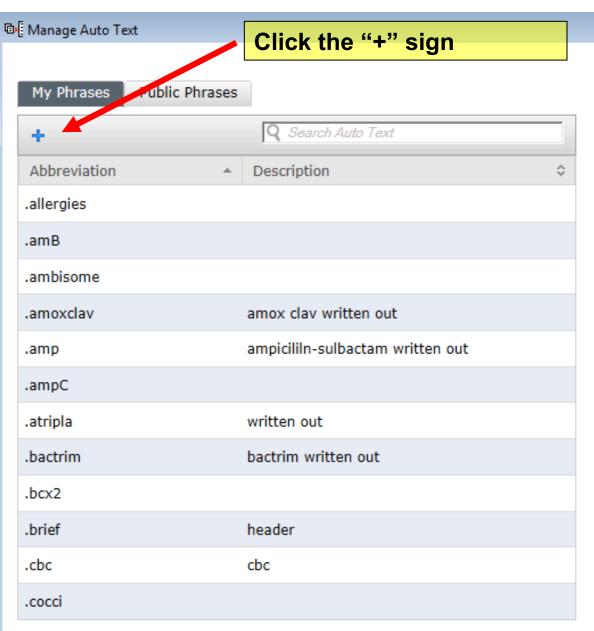

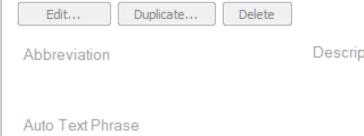

1. Name your dot phrase. YOU MUST BEGIN THE NAME WITH A PERIOD. Every time you want this to appear in your note, you'll type "." followed by the name

| 마를 Manage   | ruto Text                                                                 |
|-------------|---------------------------------------------------------------------------|
| Abbreviatio | n Description                                                             |
| exam        | my ID exam                                                                |
|             |                                                                           |
| Arial       | 2. You can type a quick description if you want to remind yourself later, |
|             | but can leave blank.                                                      |

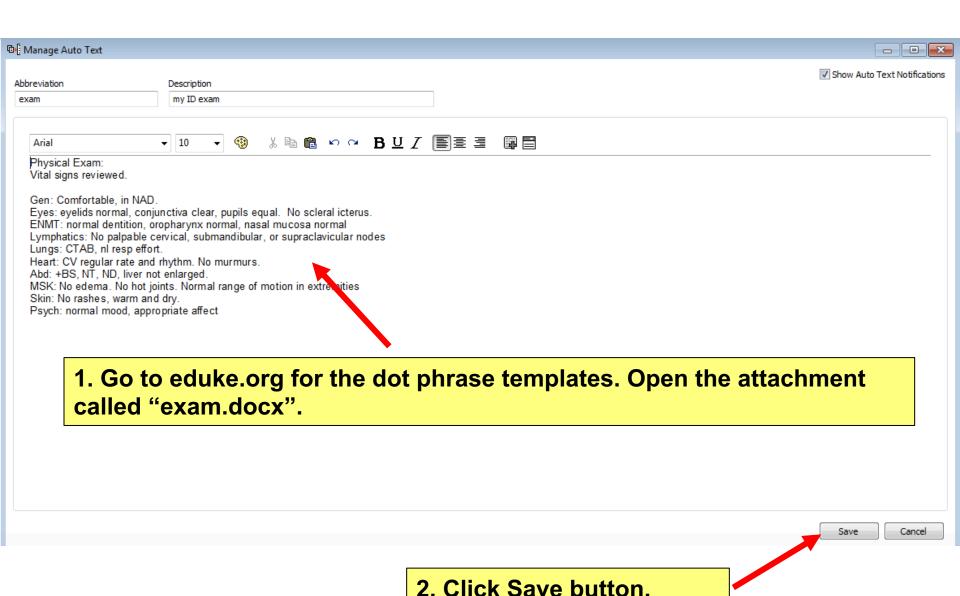

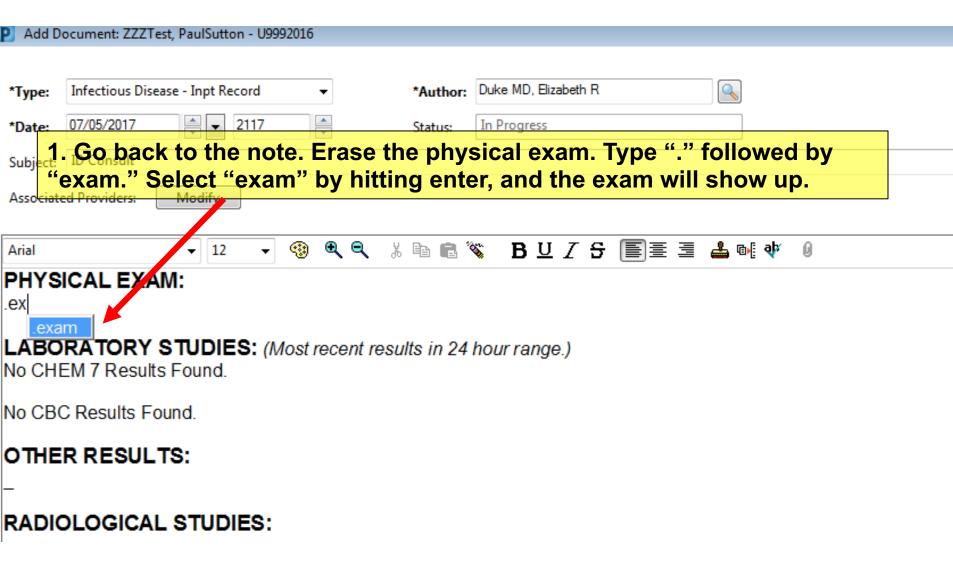

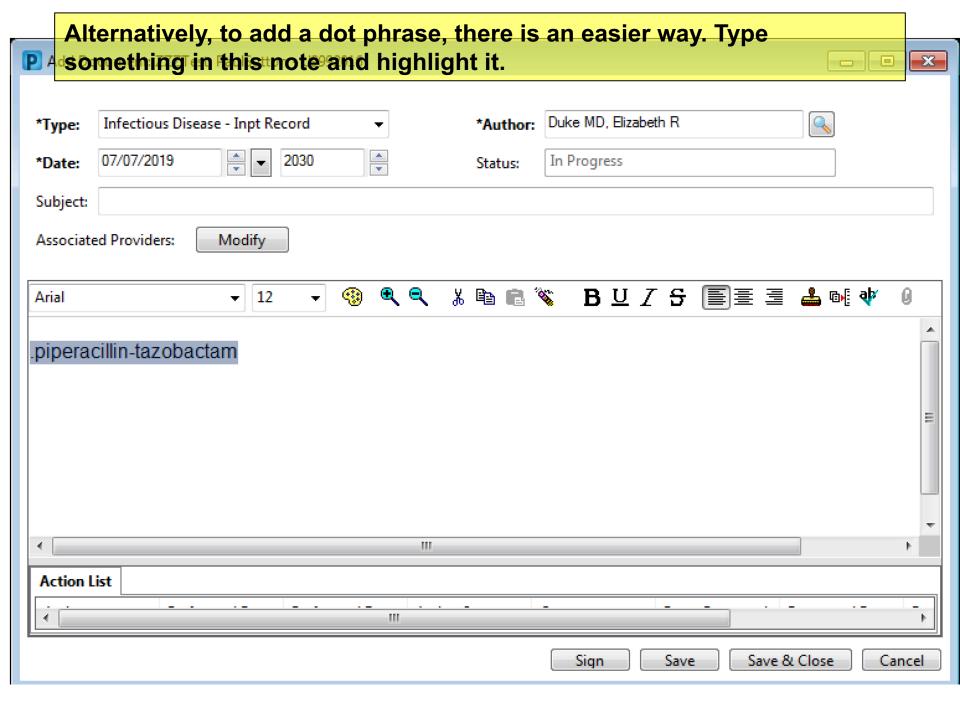

#### Add Document: ZZZTest, PaulSutton - U9992016 \*Author: Duke MD. Elizabeth R Infectious Disease - Inpt Record \*Type: ▾ 2117 In Progress 07/05/2017 \*Date: Status: ID Consult Subject: Associated Providers: Modify አ 🖺 📵 🖔 • ⊕ ⊝ B U / S ■ = = 4 🖦 🐠 🐠 Arial 14

#### Physical Exam:

Vital signs reviewed.

Gen: Comfortable, in NAD.

Eyes: eyelids normal, conjunctiva clear, pupils equal. No scleral icterus.

ENMT: normal dentition, oropharynx normal, nasal mucosa normal

Lymphatics: No palpable cervical, submandibular, or supraclavicular nodes

Lungs: CTAB, nl resp effort.

Heart: CV regular rate and rhythm. No murmurs.

Abd: +BS, NT, ND, liver not enlarged.

MSK: No edema. No hot joints. Normal range of motion in extremities

Skin: No rashes, warm and dry.

Psych: normal mood, appropriate affect

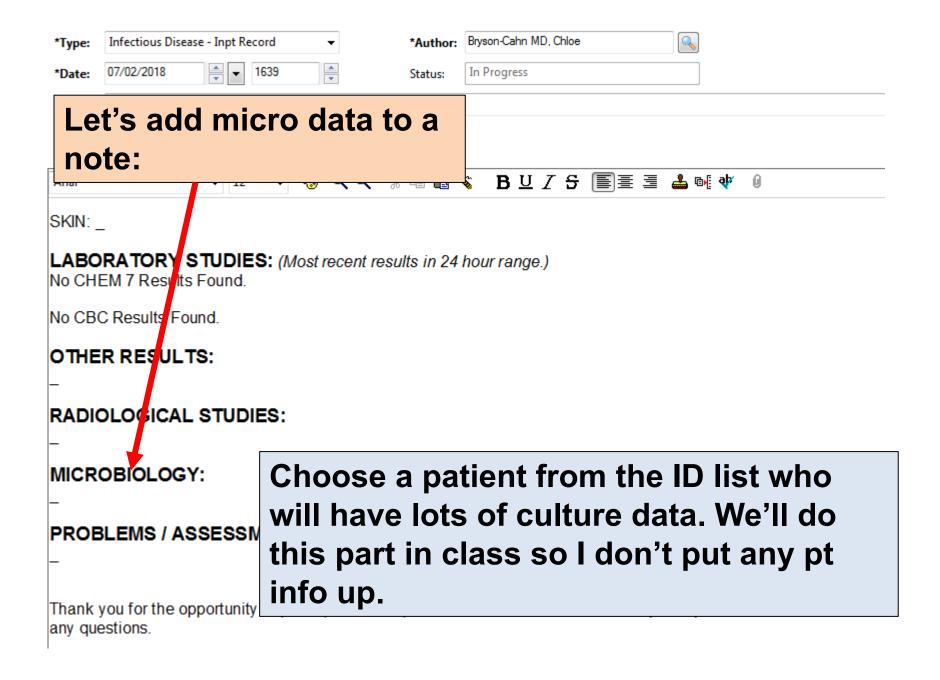

# Scroll in the left column until you get to "Lab Cultures"

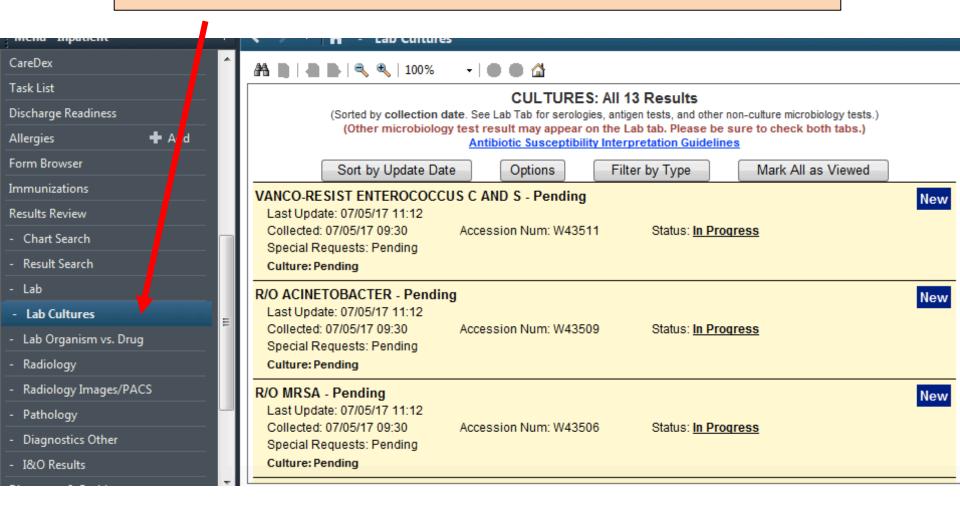

### Scroll to a culture that looks useful. Choose the one you want to copy into your note.

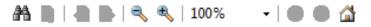

Special Requests: Pending

Culture: Pending

WOUND C AND S W/GRAM (ANAEROBIC) - Wound No. 1 PERIANAL Abscess Swab

New

Last Update: 07/05/17 14:38

Collected: 07/04/17 01:13 Accession Num: T41570 Status: In Progress

Special Requests: Surgical Specimen Gram Smear: 4+ Polymorphonuclear cells

> 3+ Mononuclear cells 2+ Gram Positive Cocci

Telephoned with read back to: RN BRIDGETTE K 5E @0246

Culture: 3+ Escherichia coli SENSITIVITY TO FOLLOW

Culture is being held for further incubation

URINE C AND S - Urine Reflexive Note: Collection method not provided. See the UW Lab Medicine Onlin New Laboratory Test Catalog for specimen collection information. Gray top tube

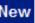

Last Update: 07/02/17 12:06

On windows computers (like at the UW and HMC), you should use "Snipping Tool" from the start menu to cut out the culture you want and paste into your note. On Mac computers, you can use APPLE (command) + CTRL + SHIFT + the number 4 to do the same thing.

When you're finished looking at the cultures, click Mark All as Viewed button, which will make it clear when new results come because they'll turn peachish-orange like these are now.

#### CULTURES: All 13 Results

(Sorted by collection date. See Lab Tab for serologies, antigen tests, and other non-culture microbiology tests.) (Other microbiology test result may appear on the Lab tab. Please be sure to check both tabs.) Antibiotic Susceptibility Interpretation Guidelines

Sort by Update Date

Options

Filter by Type

Mark All as Viewed

VANCO-RESIST ENTEROCOCCUS C AND S - Pending

Last Update: 07/05/17 11:12

Collected: 07/05/17 09:30 Accession Num: W43511

Special Requests: Pending

Culture: Pending

Status: In Progress

#### R/O ACINETOBACTER - Pending

Last Update: 07/05/17 11:12

Collected: 07/05/17 09:30 Accession Num: W43509 Status: In Progress

Special Requests: Pending

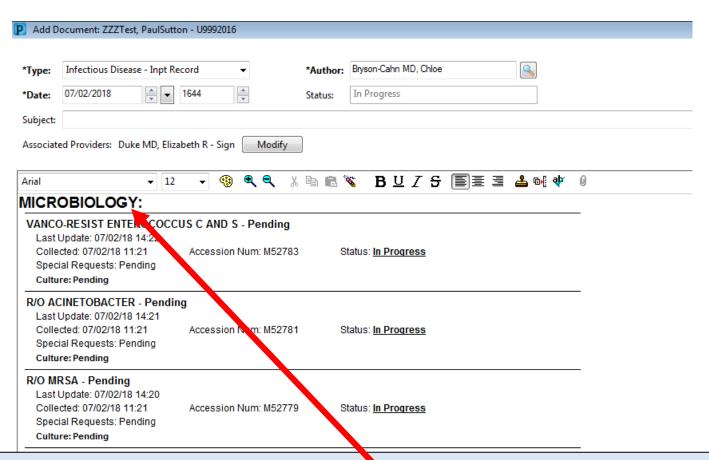

# After you "snip/copy", paste in Micro section of your note. CTRL + v (on windows), APPLE + v (on Mac).

#### PROBLEMS / ASSESSMENT / PLAN:

Thank you for the opportunity to participate in the patient's care. We will follow closely with you. Please call with any questions.

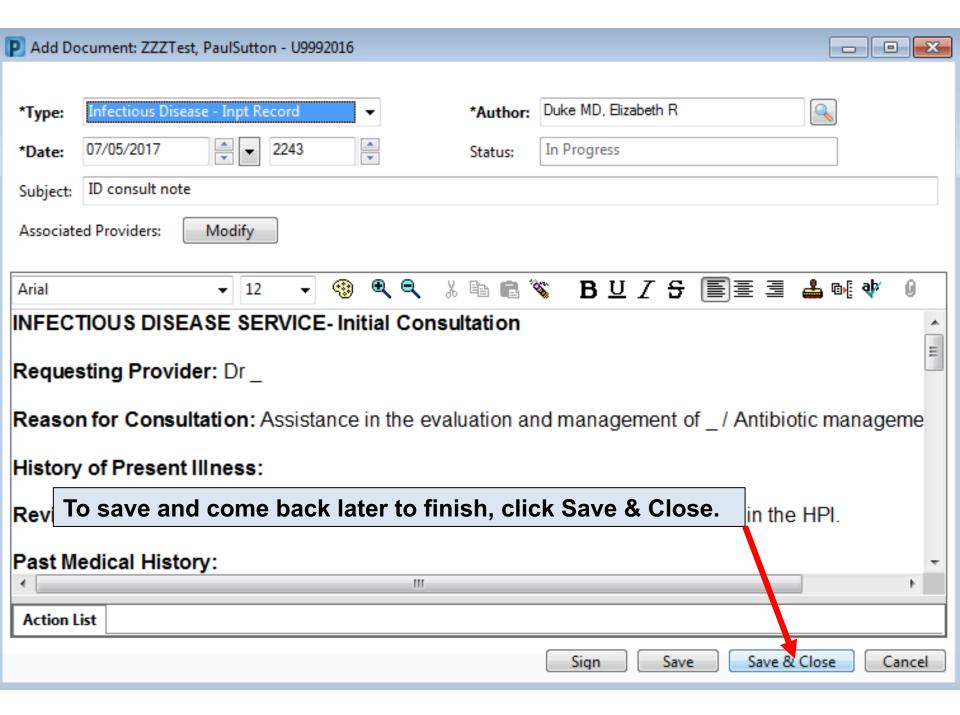

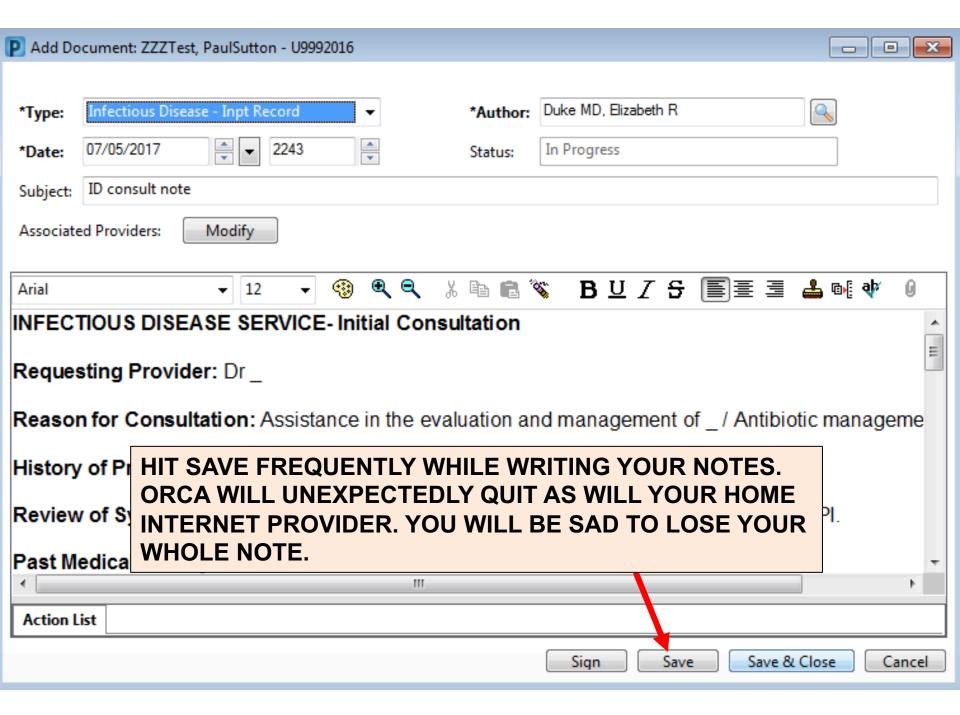

See now that your note shows up in the column on the left. No one can see it but you. To start working on the note again, right click inside your note and choose modify.

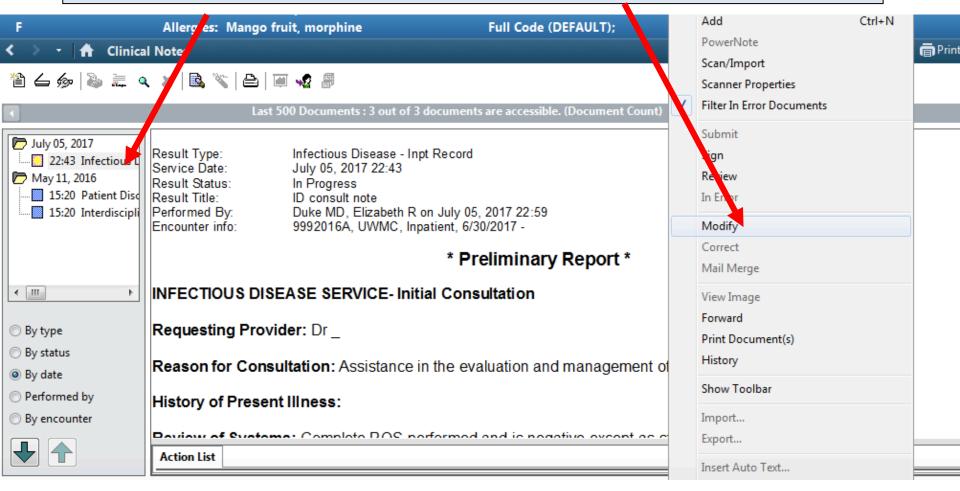

## **Note Etiquette:**

- For billing, we fill out these templates (the new ones).
- For communication and out of respect for your fellow fellows, we ask that you do two things:
  - 1) Keep an updated micro section
  - 2) Keep an updated antimicrobial section (with start dates)

#### MICRO:

CSF 3/30

-CrAg negative

-HSV negative, VZV P

-Gram stain without organisms, NGTD

-AFB smear negative, culture NGTD and TB PCR P

#### Blood

-3/31 AFB Blood NGTD

-3/30 NGTD

#### Sputum

-3/31 MTB PCR Negative (sputum sample poor per RT and all saliva), smear negative x 2

HIV 1 and 2 negative

#### ABX:

Rifampin 3/30 - P

INH 3/30 - P

Pyrazinamide 3/30 - P

Lev of loxacin 3/31 - P

Prior: Ethambutol 3/30, Ceftriaxone 3/30-3/31, Vancomycin 3/30 - 3/31, Acyclovir 3/30

## SIGN OFF NOTES AND OPAT

\*Type:

\*Date:

Subjects

Go to eduke.org and download "ORCA\_dot\_phrases." At the top of the document, see OPAT templates. Add these 4 templates to your list of smart phrases. These are the OPAT notes you put at the bottom of your note and cc the note to the respective services.

Associated Providers:

.opatseebelow

op

Modify

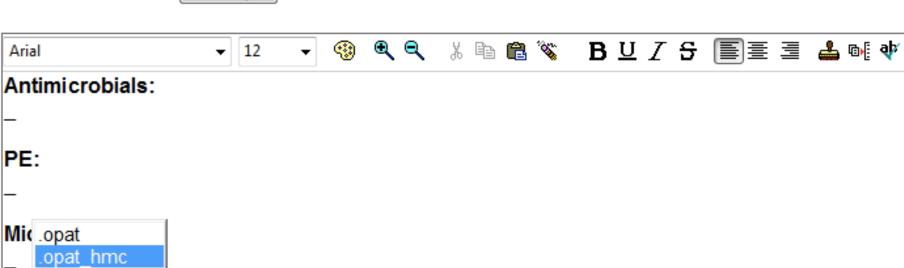

# General OPAT Etiquette

## Please include:

- Indication/ dose/ duration/ start date
- Plan for transition to orals or long-term suppression
- Laboratory monitoring recommendations

### SIGN OFF NOTES AND OPAT

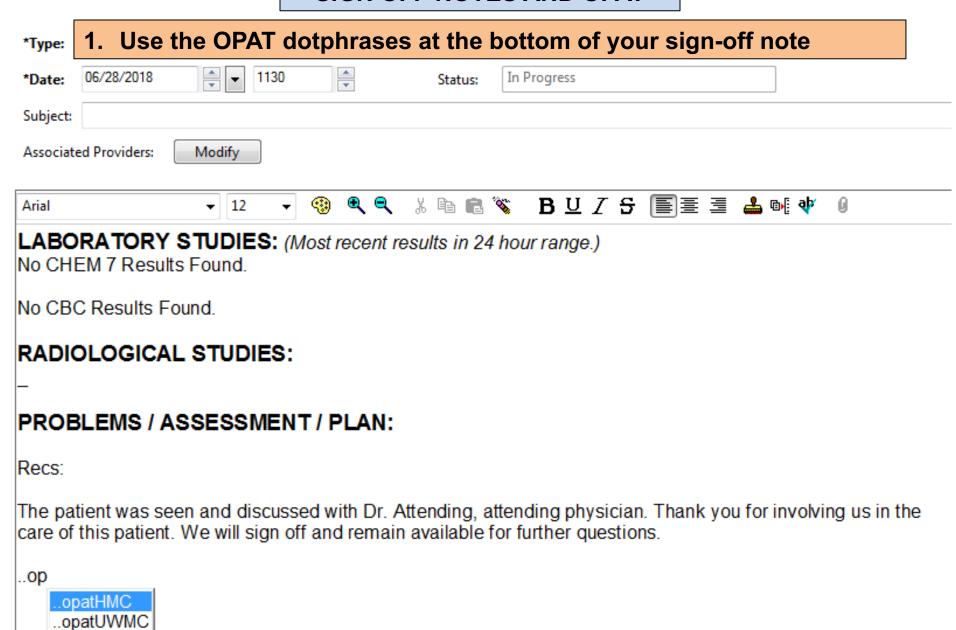

#### SIGN OFF NOTES AND OPAT

## 1. OPAT Note will look like this

## 2. F3 through all of the fields

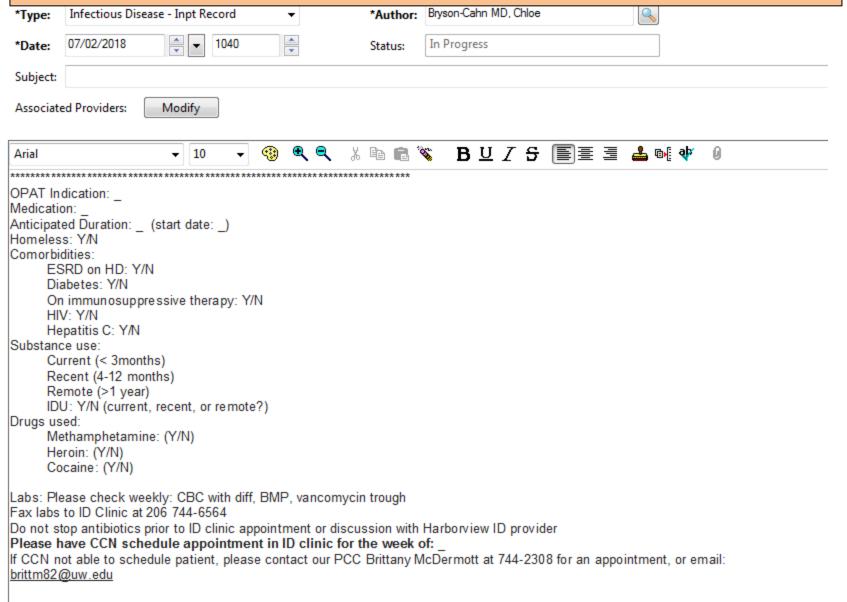

## Harborview

Bottom of ID Consult Sign-Off Note Who needs OPAT:

- Patient getting discharged with >1 week IV abx
- Patient receiving > 2 weeks of ORAL antimicrobials that need monitoring (fluconazole, TMP/SMX, FQ)
- Pts staying in the hospital on long-term abx

CC: HMC\_OPAT\_ID

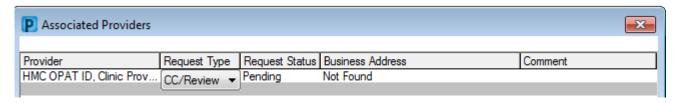

## **UWMC General ID**

# Bottom of ID Consult Sign-Off Note Who needs OPAT:

- Patient getting discharged with >1 week IV abx
- Patient receiving prolonged ORAL antimicrobials that need monitoring (fluconazole, TMP/SMX, FQ)
- Pts staying in the hospital on long-term abx

## CC: Jina Taub

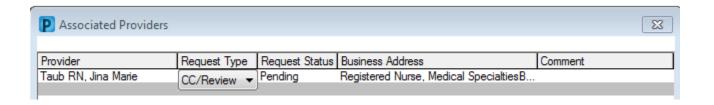

# SOT

- Bottom of ID Consult Sign-Off Note
- Who needs OPAT:
  - All pts getting >1 week IV abx
- CC: Kara Britten

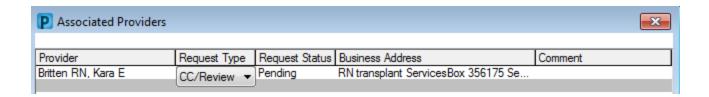

## SCCA

# Bottom of ID Consult Sign-Off Note Who **needs** OPAT:

- Hospitalized inpt d/c'ed on > 2 weeks of IV abx:
  - Osteosarcoma service (e.g. prosthetic implant-associated infection)
  - Other solid tumors (e.g. endocarditis, osteomyelitis, etc)
  - Hematology-oncology

## Not managed by OPAT (for now):

- BMT patients (have intensive follow-up already)
- Outpt receiving prolonged oral therapy (follow-up with ID clinic per routine)

CC: SCCA\_OPAT\_ID

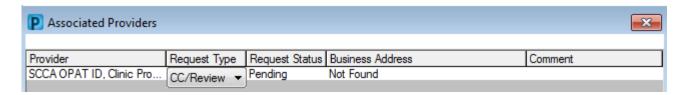

## **LAB Monitoring Dotphrases**

- 1. From the "OPAT dotphrases" document, scroll to the last page
- 2. Create lab monitoring dotphrases for common antimicrobials
- 3. Can use these to customize your OPAT referrals

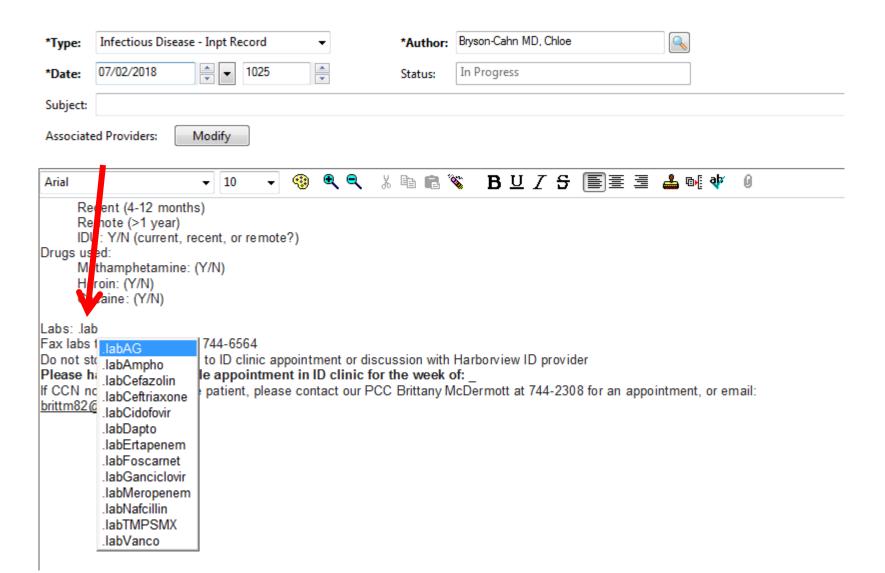

## A FEW GEMS

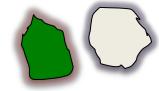

PROBLEM: you can't write on your note and look at labs or cultures or vitals at the same time.

SOLUTION: Either you can open two copies of ORCA...OR...You can use TEAR-OFF

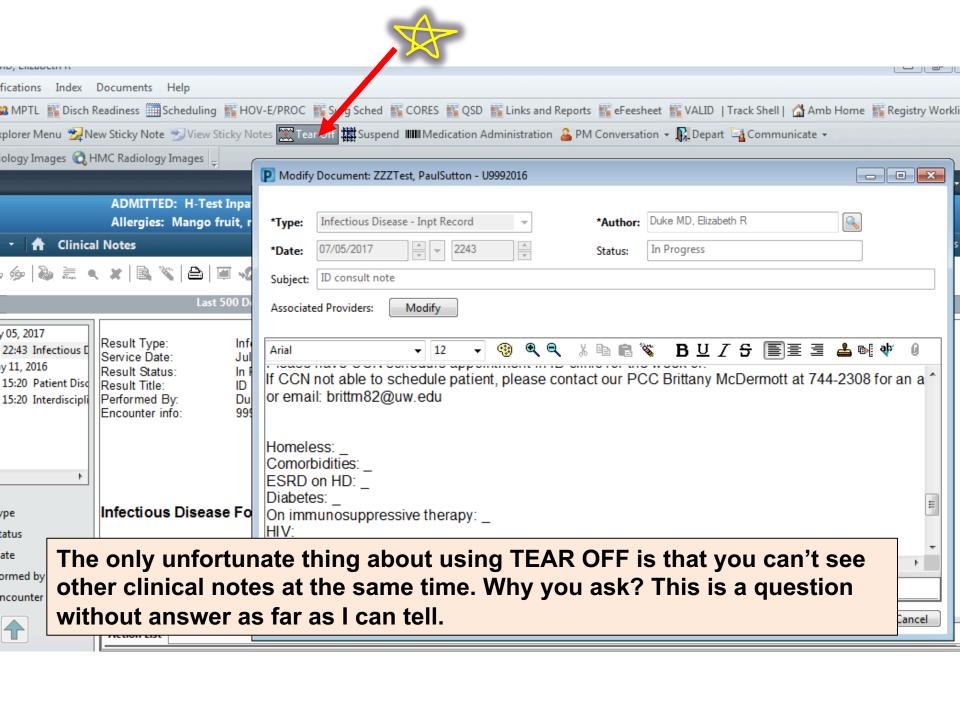

## A FEW GEMS

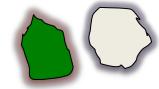

PROBLEM: Ajit Limaye asks you suddenly if a CrAg has been checked on someone or what their VZV serology was. You don't know the answer, and it may have been checked 5 years ago. What do you do?

**SOLUTION: RESULTS SEARCH.** 

In any chart, on the L hand column, choose Results Search.

This is a google-type search engine for lab results (and medications).

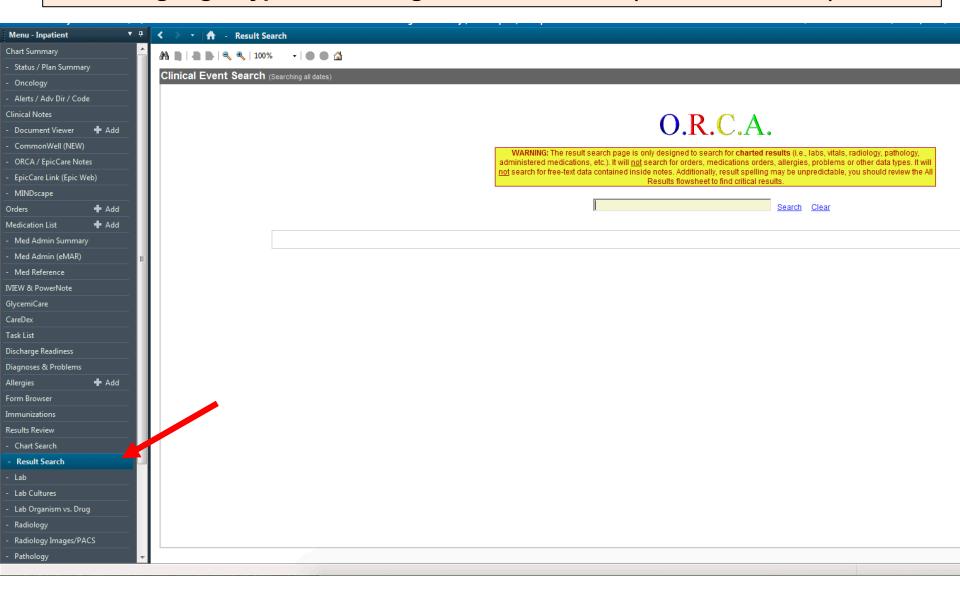

Be flexible here. Sometimes abbreviations work. Sometimes they don't. You can use parts of words. For example, CrAg does not work, but crypt does. On the other hand, VZV works but Varicella does not.

## O.R.C.A.

WARNING: The result search page is only designed to search for charted results (i.e., labs, vitals, radi administered medications, etc.). It will <u>not</u> search for orders, medications orders, allergies, problems or ot <u>not</u> search for free-text data contained inside notes. Additionally, result spelling may be unpredictable, you Results flowsheet to find critical results.

| tococcal Antigen, SER 06/26/18 Negative                                                                                      | Cryptococcal Antigen, SER 06/26/18 Negative                                                                                         | Cryptococcal Antigen, SER 06/26/18 Negative                                                                                                    | Cryptococcal Antigen, SER 06/26/18 Negative                                                                                         |                                           |                            |                          | Сгурф                       |             | Search |
|----------------------------------------------------------------------------------------------------|----------------------------------------------------------------------------------------------------|----------------------------------------------------------------------------------------------------|----------------------------------------------------------------------------------------------------|-------------------------------------------|----------------------------|--------------------------|-----------------------------|-------------|--------|
|                                                                                                    |                                                                                                    | Cryptococcal Antigen, SER 06/26/18 Negative  If you did not find the results you are looking for, consider searching for a term with an alternate spelling (i.e., Na vs. Sodium) |                                                                                                    | Result                                    | Last Date                  | Last Value               | Prio                        |             |        |
| did not find the results you are looking for, consider searching for a term with an alternate spelling (i.e., Na vs. Sodium) | If you did not find the results you are looking for, consider searching for a term with an alternate spelling (i.e., Na vs. Sodium) | If you did not find the results you are looking for, consider searching for a term with an alternate spelling (i.e., Na vs. Sodium)                                              | If you did not find the results you are looking for, consider searching for a term with an alternate spelling (i.e., Na vs. Sodium) | Cryptococcal Antigen, SER                 | 06/26/18                   | Negative                 |                             |             |        |
|                                                                                                    |                                                                                                    |                                                                                                    |                                                                                                    | If you did not find the results you are I | looking for, consider sear | ching for a term with an | alternate spellin (i.e., Na | vs. Sodium) |        |

## A FEW GEMS

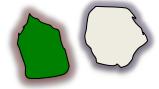

PROBLEM: It's very hard to find all the dates someone has been on antibiotics.

SOLUTION: Either you can also use the Med Admin Summary or if you know the drug of interest, you can use a sneaky lab way.

### FIRST: MED ADMIN SUMMARY

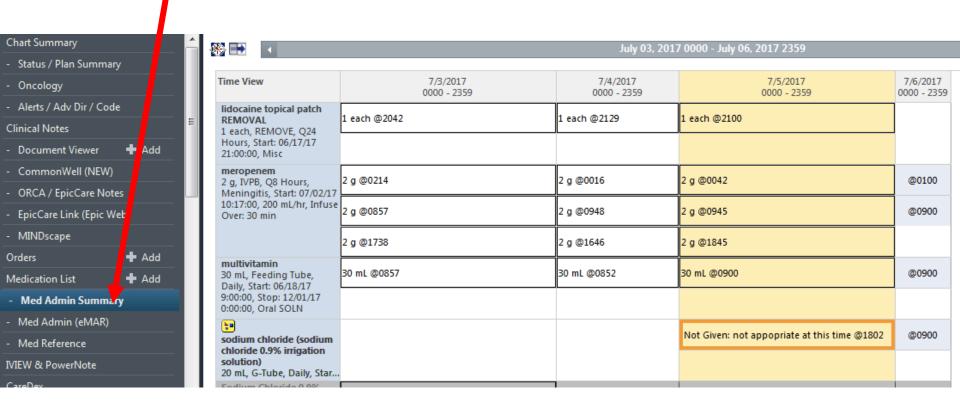

THE UPSIDE IS THAT YOU CAN SEE EVERY MEDICINE THAT THEY'RE ON AND WHEN THEY GOT IT. THE DOWNSIDE IS THAT IT TAKES FOREVER TO LOAD WHEN YOU GO BACKWARDS IN TIME.

# FIRST: MED ADMIN SUMMARY Can narrow to antimicrobials by clicking here and here

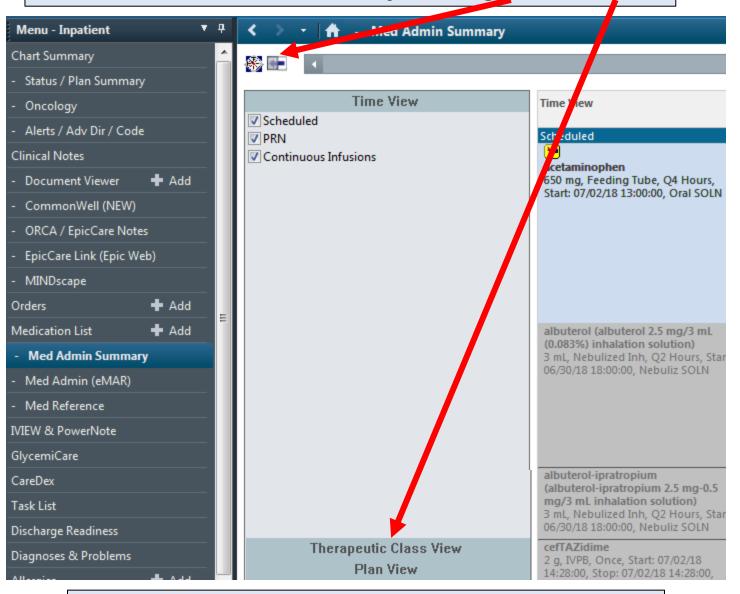

WARNING: Sometimes you'll miss things this way.

## Then select anti-infectives Time View The peutic Class View anti-infectives in cardiovascular agents : central nervous system agents e- coagulation modifiers gastrointestinal agents metabolic agents in nutritional products respiratory agents topical agents

## **SECOND: SNEAKY LAB WAY**

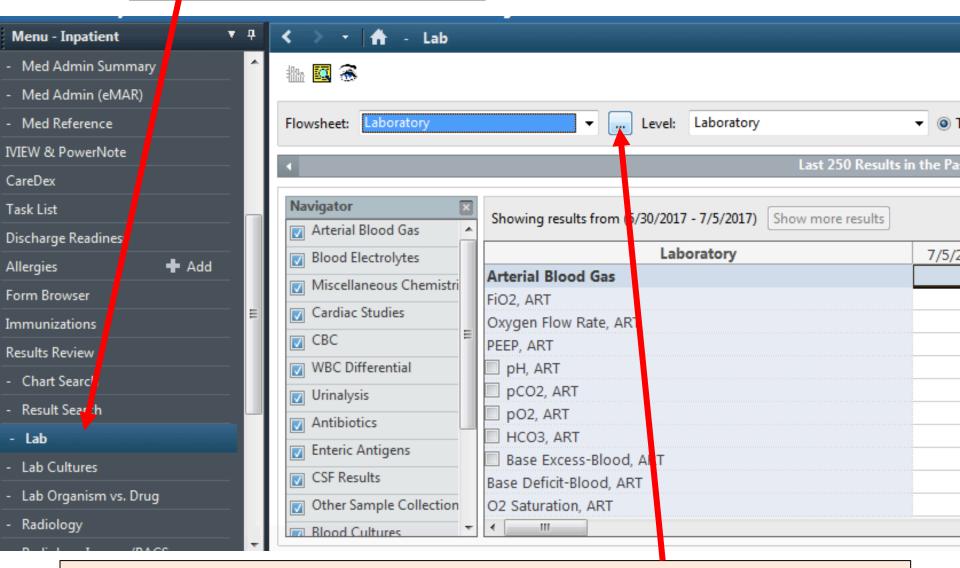

GO TO THE LAB TAB AND THEN CLICK THE MAGIC BOX

## **SECOND: SNEAKY LAB WAY**

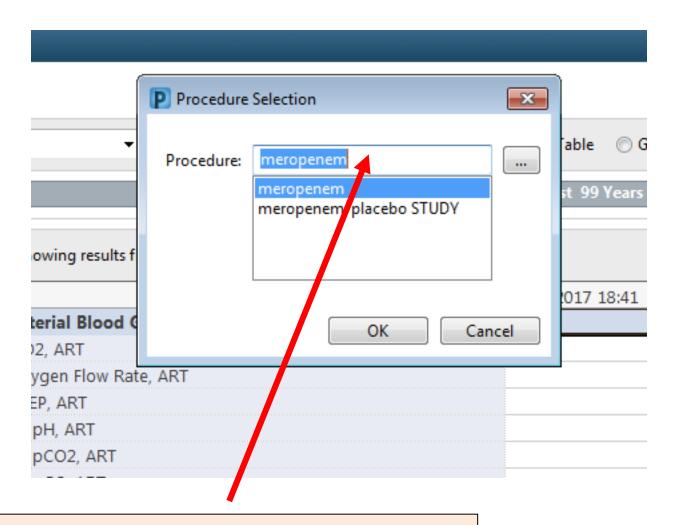

TYPE ANTIBIOTIC OF INTEREST AND SAY OK.

## **SECOND: SNEAKY LAB WAY**

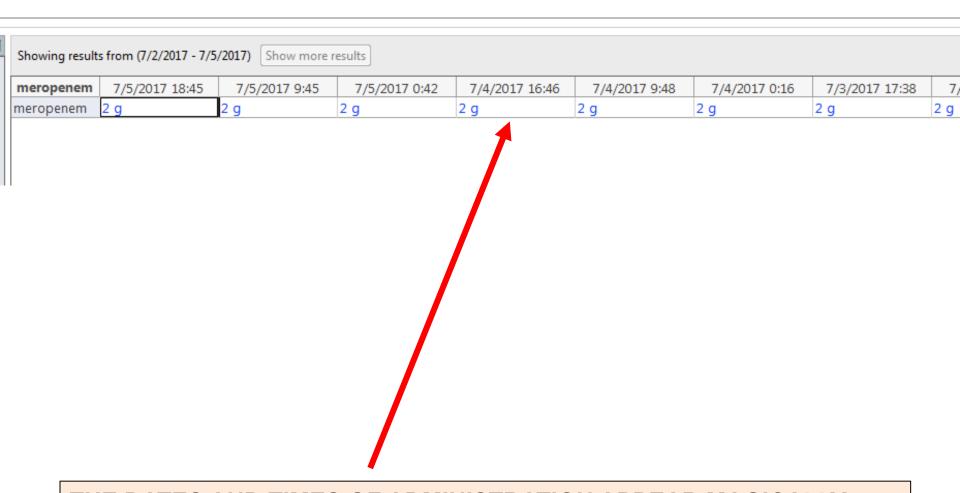

THE DATES AND TIMES OF ADMINISTRATION APPEAR MAGICALLY BEFORE YOUR EYES.

## OR YOU CAN USE RESULTS SEARCH LIKE FOR LABS.

## O.R.C.A.

WARNING: The result search page is only designed to search for charted results (i.e., labs, vitals, radiology, pathology, administered medications, etc.). It will not search for orders, medications orders, allergies, problems or other data types. It will not search for free-text data contained inside notes. Additionally, result spelling may be unpredictable, you should review the All Results flowsheet to find critical results.

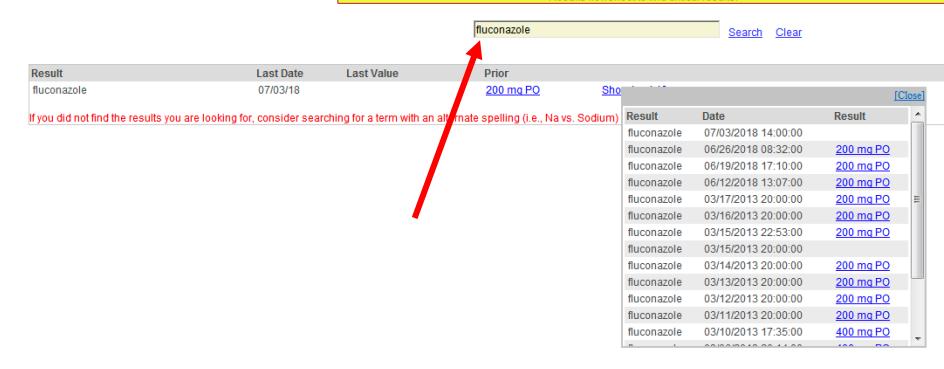

## A FEW GEMS

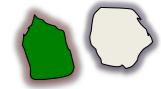

PROBLEM: FOR SOME REASON, TEXT PAGING ISN'T AUTOMATICALLY SET UP FOR YOU.

**SOLUTION: THE NEXT SLIDE.** 

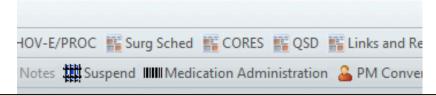

# GO TO CORES AND CLICK "MORE." GO DOWN TO "MY PREFERENCES"

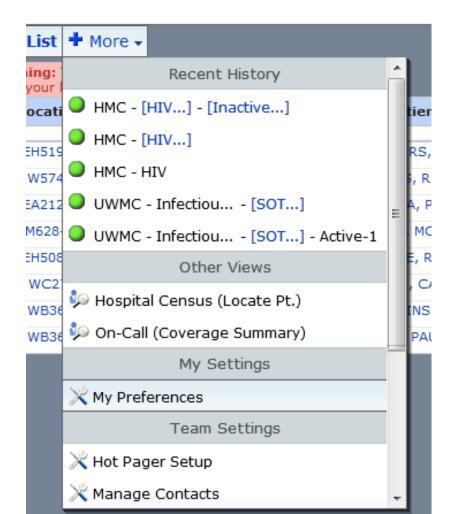

## **CHECK THE BOX**

| Personal Contact Information:                                                                                                    |                                                                                                    |  |  |  |  |
|----------------------------------------------------------------------------------------------------|----------------------------------------------------------------------------------------------------|--|--|--|--|
|                                                                                                    |                                                                                                    |  |  |  |  |
| Pager Number:                                                                                                    | 206314 3737                                                                                                    |  |  |  |  |
| Pager Carrier:                                                                                                    | Spc (USA Mobility)                                                                                                 |  |  |  |  |
| Enable Text Paging:                                                                                                    | (when this box is checked and your pager is verified, you will be able to receive text pages sent from PowerChart) |  |  |  |  |
| Additional Contact Info:                                                                                                    |                                                                                                    |  |  |  |  |
| Characters remaining: 250                                                                                                    |                                                                                                    |  |  |  |  |
| Help Info: Your 'Pager Number' and 'Additional Contact Info' will be published to the chart and will be accessible by other PowerChart users. |                                                                                                    |  |  |  |  |
| When text paging is enabled, users will be able to send you text pages directly from PowerChart.                                              |                                                                                                    |  |  |  |  |
|                                                                                                    |                                                                                                    |  |  |  |  |
| Default Settings:                                                                                                    |                                                                                                    |  |  |  |  |
|                                                                                                    |                                                                                                    |  |  |  |  |
| Default View: Team Patient List (which page you will open to first)                                                                           |                                                                                                    |  |  |  |  |
| Wrap Patient List Text: (should text wrap in the patient list will take up more space on the page)                                            |                                                                                                    |  |  |  |  |

## A FEW GEMS

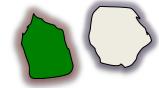

PROBLEM: when you print the cores lists for rounding, they include contact information for the team, BUT it doesn't update the rotating fellows' information.

SOLUTION: Update it on the first day of each rotation using "Manage Contacts," also found in CORES under the MORE tab (next slide).

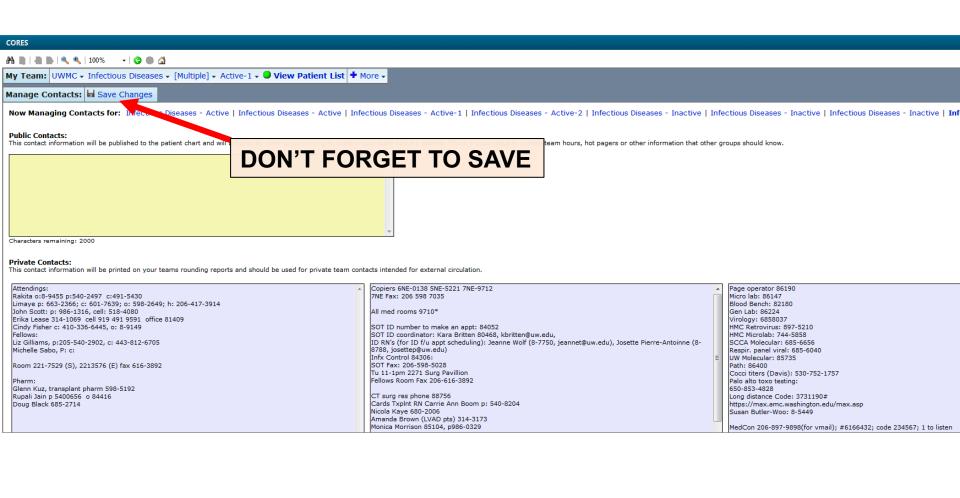

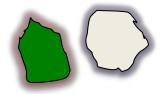

## I'VE POSTED THIS PDF ON MY WEBSITE:

eduke.org

THE CHIEFS KNOW HOW TO DO ALL OF THIS, SO FEEL FREE TO ASK.

FEEL FREE TO EMAIL OR CALL ANY OF US.